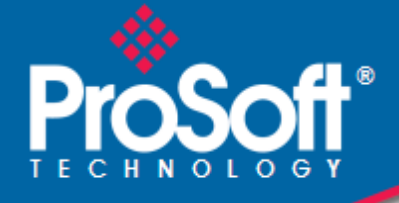

# **Where Automation Connects.**

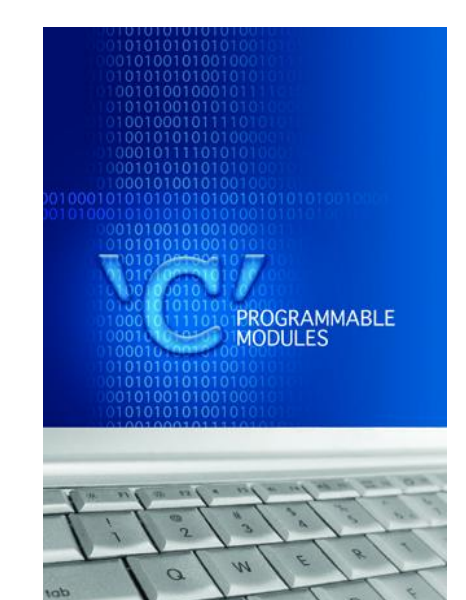

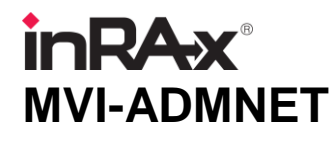

**'C' Programmable** 'C' Programmable Application Development Module with Ethernet

February 20, 2013

# DEVELOPER'S GUIDE

#### **Your Feedback Please**

We always want you to feel that you made the right decision to use our products. If you have suggestions, comments, compliments or complaints about our products, documentation, or support, please write or call us.

#### **ProSoft Technology**

5201 Truxtun Ave., 3rd Floor Bakersfield, CA 93309 +1 (661) 716-5100 +1 (661) 716-5101 (Fax) www.prosoft-technology.com support@prosoft-technology.com **Copyright © 2013 ProSoft Technology, Inc., all rights reserved.**

MVI-ADMNET Developer's Guide

February 20, 2013

ProSoft Technology  $^\circledast$ , ProLinx  $^\circledast$ , inRAx  $^\circledast$ , ProTalk  $^\circledast$ , and RadioLinx  $^\circledast$  are Registered Trademarks of ProSoft Technology, Inc. All other brand or product names are or may be trademarks of, and are used to identify products and services of, their respective owners.

In an effort to conserve paper, ProSoft Technology no longer includes printed manuals with our product shipments. User Manuals, Datasheets, Sample Ladder Files, and Configuration Files are provided on the enclosed CD-ROM, and are available at no charge from our web site[: www.prosoft-technology.com.](http://www.prosoft-technology.com/)

#### **Content Disclaimer**

This documentation is not intended as a substitute for and is not to be used for determining suitability or reliability of these products for specific user applications. It is the duty of any such user or integrator to perform the appropriate and complete risk analysis, evaluation and testing of the products with respect to the relevant specific application or use thereof. Neither ProSoft Technology nor any of its affiliates or subsidiaries shall be responsible or liable for misuse of the information contained herein. Information in this document including illustrations, specifications and dimensions may contain technical inaccuracies or typographical errors. ProSoft Technology makes no warranty or representation as to its accuracy and assumes no liability for and reserves the right to correct such inaccuracies or errors at any time without notice. If you have any suggestions for improvements or amendments or have found errors in this publication, please notify us.

No part of this document may be reproduced in any form or by any means, electronic or mechanical, including photocopying, without express written permission of ProSoft Technology. All pertinent state, regional, and local safety regulations must be observed when installing and using this product. For reasons of safety and to help ensure compliance with documented system data, only the manufacturer should perform repairs to components. When devices are used for applications with technical safety requirements, the relevant instructions must be followed. Failure to use ProSoft Technology software or approved software with our hardware products may result in injury, harm, or improper operating results. Failure to observe this information can result in injury or equipment damage.

© 2013 ProSoft Technology. All rights reserved.

Printed documentation is available for purchase. Contact ProSoft Technology for pricing and availability. North America: +1.661.716.5100 Asia Pacific: +603.7724.2080 Europe, Middle East, Africa: +33 (0) 5.3436.87.20

### **Important Installation Instructions**

Power, Input, and Output (I/O) wiring must be in accordance with Class I, Division 2 wiring methods, Article 501-4 (b) of the National Electrical Code, NFPA 70 for installation in the U.S., or as specified in Section 18-1J2 of the Canadian Electrical Code for installations in Canada, and in accordance with the authority having jurisdiction. The following warnings must be heeded:

- **A** WARNING EXPLOSION HAZARD SUBSTITUTION OF COMPONENTS MAY IMPAIR SUITABILITY FOR CLASS I, DIV. 2;
- **B** WARNING EXPLOSION HAZARD WHEN IN HAZARDOUS LOCATIONS, TURN OFF POWER BEFORE REPLACING OR WIRING MODULES
- **C** WARNING EXPLOSION HAZARD DO NOT DISCONNECT EQUIPMENT UNLESS POWER HAS BEEN SWITCHED OFF OR THE AREA IS KNOWN TO BE NON-HAZARDOUS.
- **D** THIS DEVICE SHALL BE POWERED BY CLASS 2 OUTPUTS ONLY.

### **MVI (Multi Vendor Interface) Modules**

WARNING - EXPLOSION HAZARD - DO NOT DISCONNECT EQUIPMENT UNLESS POWER HAS BEEN SWITCHED OFF OR THE AREA IS KNOWN TO BE NON-HAZARDOUS.

AVERTISSEMENT - RISQUE D'EXPLOSION - AVANT DE DÉCONNECTER L'ÉQUIPEMENT, COUPER LE COURANT OU S'ASSURER QUE L'EMPLACEMENT EST DÉSIGNÉ NON DANGEREUX.

### **Warnings**

#### **North America Warnings**

- **A** Warning Explosion Hazard Substitution of components may impair suitability for Class I, Division 2.
- **B** Warning Explosion Hazard When in Hazardous Locations, turn off power before replacing or rewiring modules.

Warning - Explosion Hazard - Do not disconnect equipment unless power has been switched off or the area is known to be nonhazardous.

**C** Suitable for use in Class I, division 2 Groups A, B, C and D Hazardous Locations or Non-Hazardous Locations.

#### **ATEX Warnings and Conditions of Safe Usage:**

Power, Input, and Output (I/O) wiring must be in accordance with the authority having jurisdiction

- **A** Warning Explosion Hazard When in hazardous locations, turn off power before replacing or wiring modules.
- **B** Warning Explosion Hazard Do not disconnect equipment unless power has been switched off or the area is known to be non-hazardous.
- **C** These products are intended to be mounted in an IP54 enclosure. The devices shall provide external means to prevent the rated voltage being exceeded by transient disturbances of more than 40%. This device must be used only with ATEX certified backplanes.
- **D** DO NOT OPEN WHEN ENERGIZED.

#### **Electrical Ratings**

- Backplane Current Load: 800 mA @ 5 V DC; 3mA @ 24V DC
- Operating Temperature: 0 to 60°C (32 to 140°F)
- Storage Temperature: -40 to 85°C (-40 to 185°F)
- Shock: 30g Operational; 50g non-operational; Vibration: 5 g from 10 to 150 Hz
- Relative Humidity 5% to 95% (non-condensing)
- All phase conductor sizes must be at least 1.3 mm(squared) and all earth ground conductors must be at least 4mm(squared).

#### **Markings - MVI56, MVI69, PTQ**

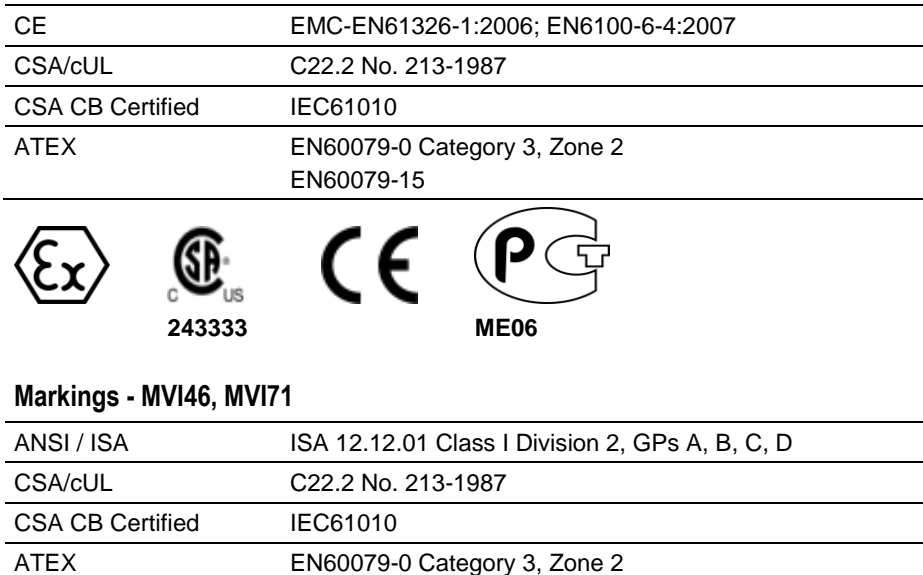

EN60079-15

 $\mathsf{CE}$  c(U<sub>U</sub> us

**Warning: This module is not hot-swappable!** Always remove power from the rack before inserting or removing this module, or damage may result to the module, the processor, or other connected devices.

# **Battery Life Advisory**

243333

Œ

The MVI46, MVI56, MVI56E, MVI69, and MVI71 modules use a rechargeable Lithium Vanadium Pentoxide battery to backup the real-time clock and CMOS. The battery should last for the life of the module. The module must be powered for approximately twenty hours before the battery becomes fully charged. After it is fully charged, the battery provides backup power for the CMOS setup and the real-time clock for approximately 21 days. When the battery is fully discharged, the module will revert to the default BIOS and clock settings.

**Note:** The battery is not user replaceable.

# **Contents**

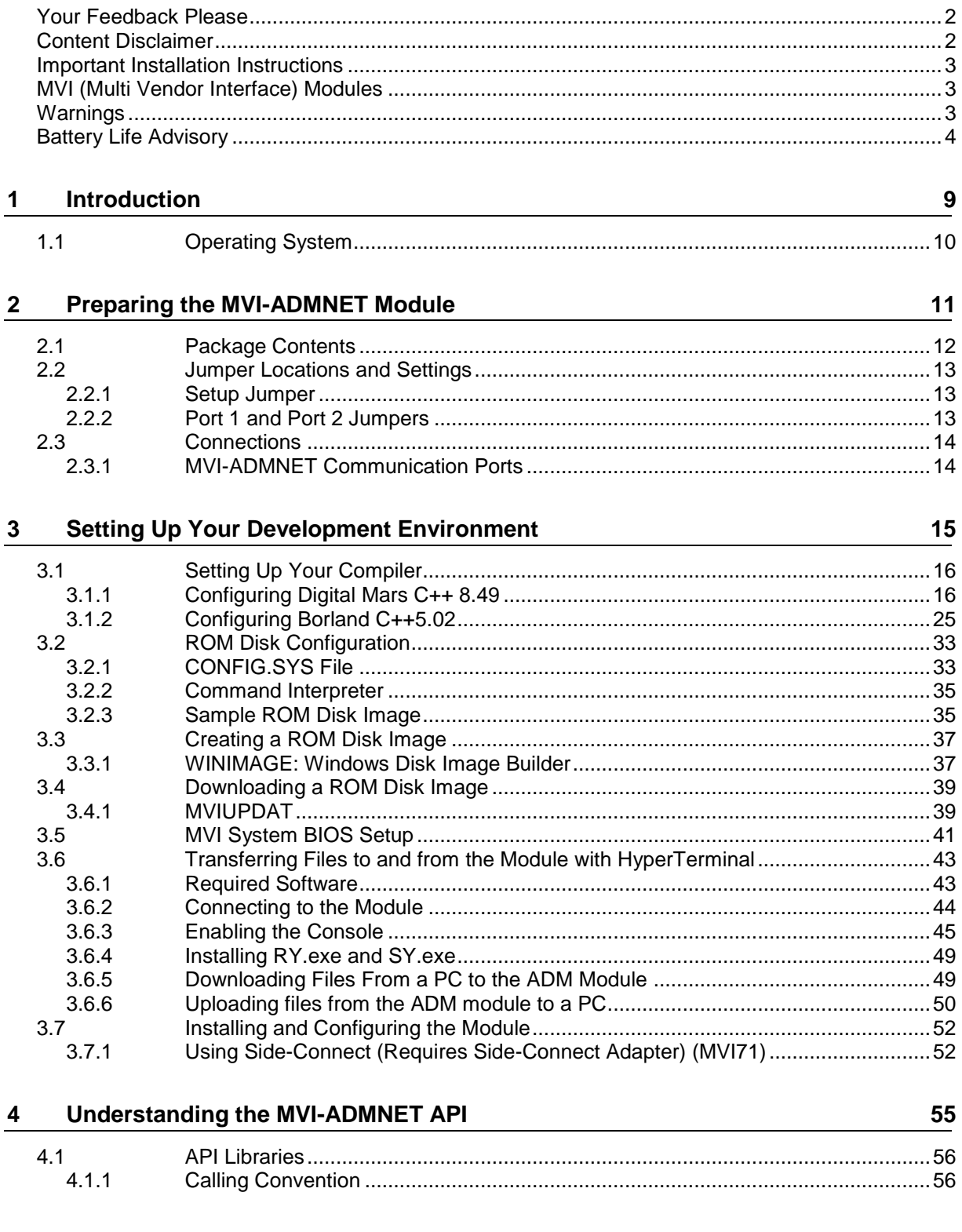

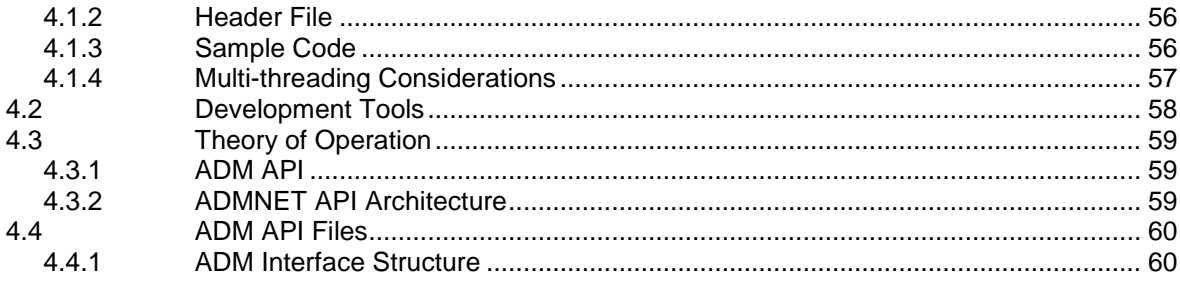

#### **Application Development Function Library - ADMNET API**  $5<sub>5</sub>$

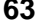

77

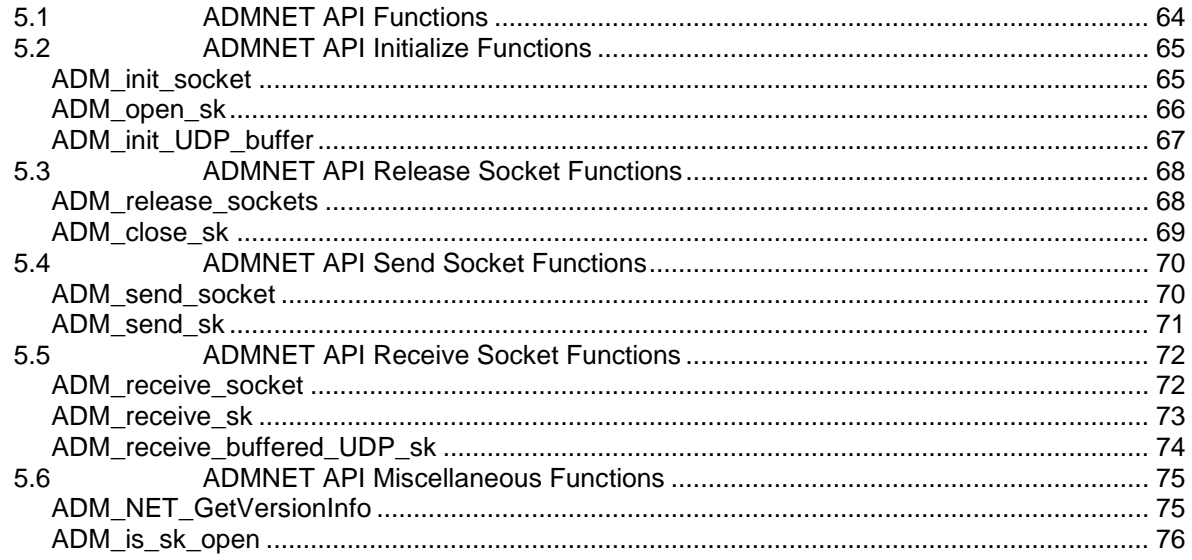

#### **WATTCP API Functions**  $6\phantom{1}$

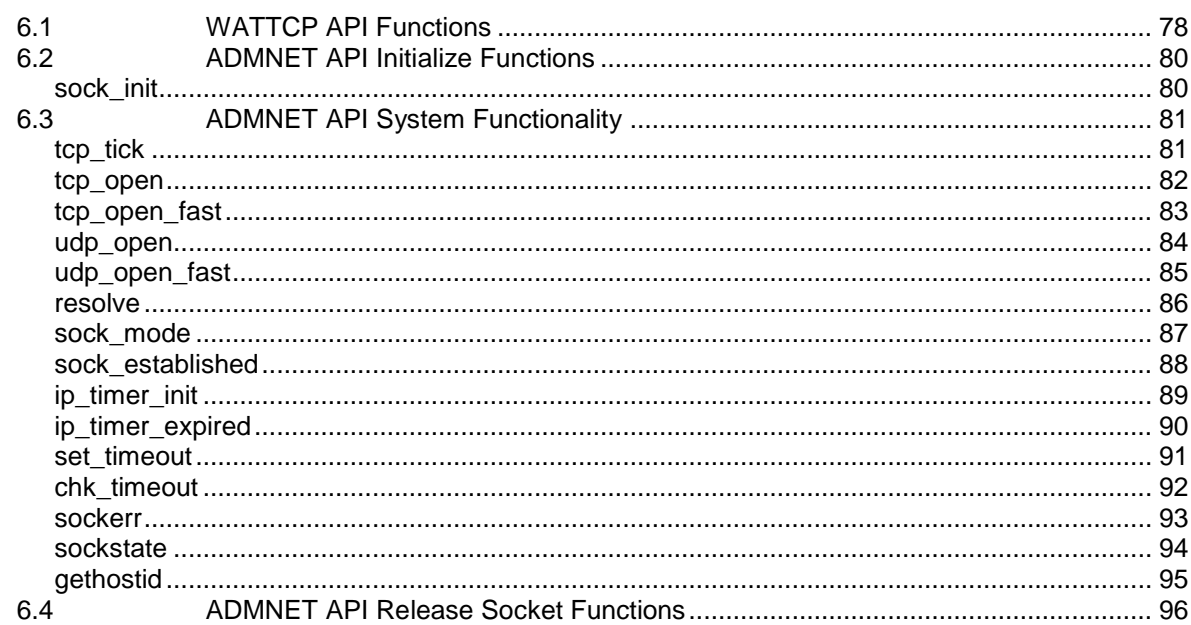

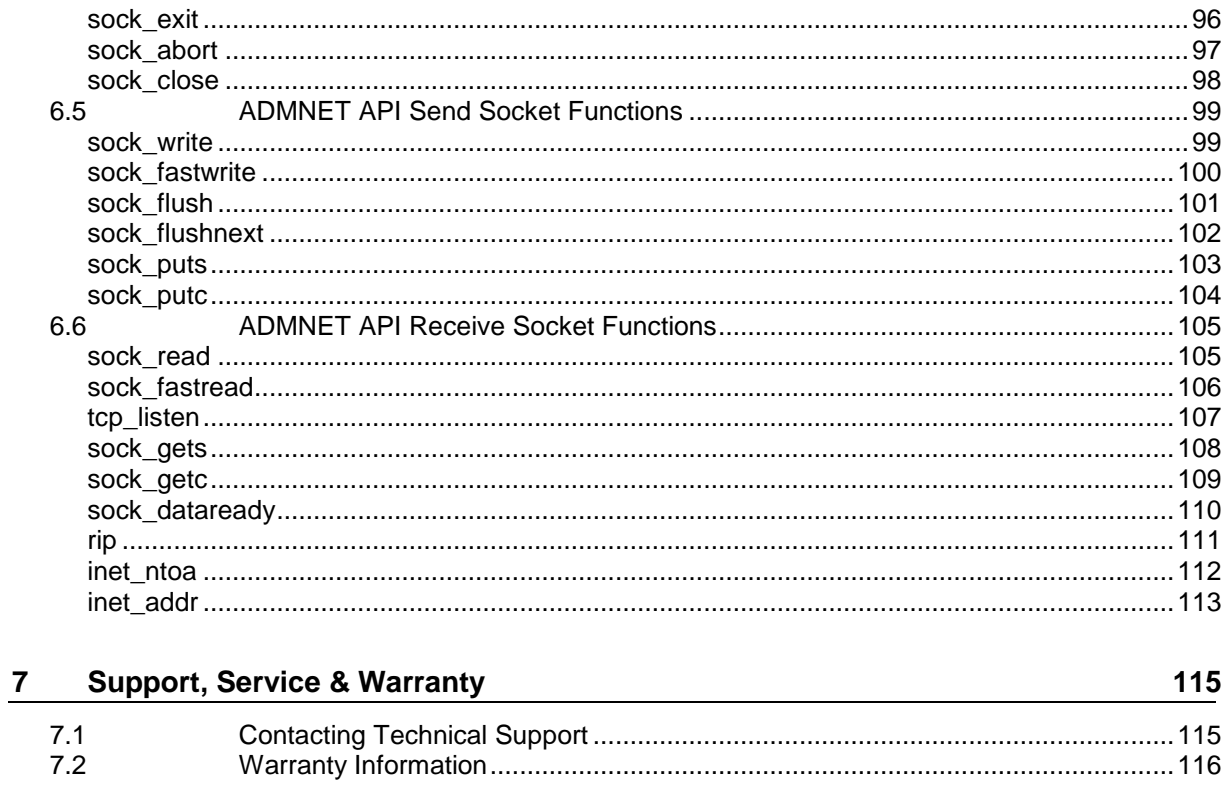

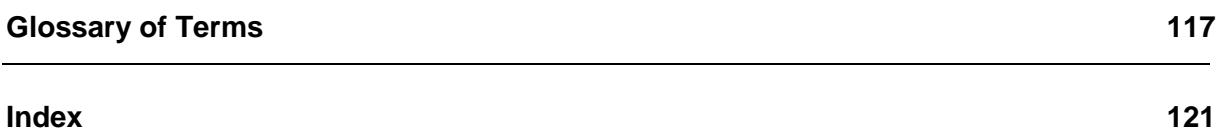

# **1 Introduction**

# *In This Chapter*

[Operating System.](#page-9-0)................................................................................[.10](#page-9-0)

This document provides information needed to develop application programs for the MVI ADM Ethernet Serial Communication Module. The MVI suite of modules is designed to allow devices with a serial and Ethernet port to be accessed by a PLC. The modules and their corresponding platforms are as follows:

- MVI46: 1746 (SLC)
- **MVI56: 1756 (ControlLogix)**
- **MVI69: 1769 (CompactLogix)**
- MVI71: 1771 (PLC)

The modules are programmable to accommodate devices with unique Serial-Ethernet protocols.

This document includes information about the available ethernet communication software API libraries, programming information, and example code. For tools, module configuration, serial communication software API, serial communication programming information, and example code for both the module and the PLC, refer to *MVI ADM Developer's Guide*.

This document assumes the reader is familiar with software development in the 16-bit DOS environment using the 'C' programming language. This document also assumes that the reader is familiar with Rockwell Automation programmable controllers and the PLC platform.

# <span id="page-9-0"></span>**1.1 Operating System**

The MVI module includes General Software Embedded DOS 6-XL. This operating system provides DOS compatibility along with real-time multitasking functionality. The operating system is stored in Flash ROM and is loaded by the BIOS when the module boots.

DOS compatibility allows user applications to be developed using standard DOS tools, such as Digital Mars and Borland compilers. User programs may be executed automatically by loading them from either the CONFIG.SYS file or an AUTOEXEC.BAT file. In addition to MVI-ADMNET, ADMTCP.CFG is required to assign an IP address to the module. Users can store the ADMTCP.CFG file directly to a Compact Flash.

The format of the ADMTCP.CFG is as follows:

```
# ProSoft Technology
# Default private class 3 address
my_ip=192.168.0.148
# Default class 3 network mask
netmask=255.255.255.0
# name server 1 up to 9 may be included
# nameserver=xxx.xxx.xxx.xxx
# name server 2
# nameserver=xxx.xxx.xxx.xxx
# The gateway I wish to use
gateway=192.168.0.1
# some networks (class 2) require all three parameters
# gateway, network, subnetmask
# gateway 192.168.0.1,192.168.0.0,255.255.255.0
# The name of my network
# domainslist="mynetwork.name"
```
**Note:** DOS programs that try to access the video or keyboard hardware directly will not function correctly on the MVI module. Only programs that use the standard DOS and BIOS functions to perform console I/O are compatible.

# **2 Preparing the MVI-ADMNET Module**

# *In This Chapter*

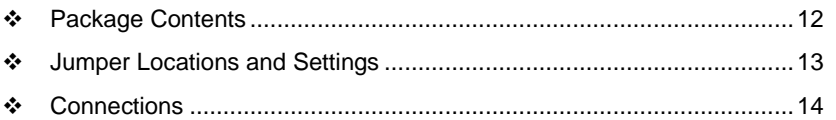

# <span id="page-11-0"></span>**2.1 Package Contents**

Your MVI-ADMNET package includes:

- **NVI-ADMNET Module**
- ProSoft Technology Solutions CD-ROM (includes all documentation, sample code, and sample ladder logic).
- Null Modem Cable
- **Mini-DIN to DB-9 Cable**

# <span id="page-12-0"></span>**2.2 Jumper Locations and Settings**

Each module has three jumpers:

- **Setup**
- Port 1
- $\blacksquare$  Port 2

# *2.2.1 Setup Jumper*

The Setup jumper, located at the bottom of the module, should have the two pins jumpered when programming the module. Once programmed, the jumper should be removed.

# *2.2.2 Port 1 and Port 2 Jumpers*

These jumpers, located at the bottom of the module, configure the port settings to RS-232, RS-422, or RS-485. By default, the jumpers for both ports are set to RS-232. These jumpers must be set properly before using the module.

# <span id="page-13-0"></span>**2.3 Connections**

### *2.3.1 MVI-ADMNET Communication Ports*

The MVI-ADMNET module has three physical connectors: two application ports and one debugging port, with an RJ45 plug and Ethernet port located on the front of the module.

# **3 Setting Up Your Development Environment**

# *In This Chapter*

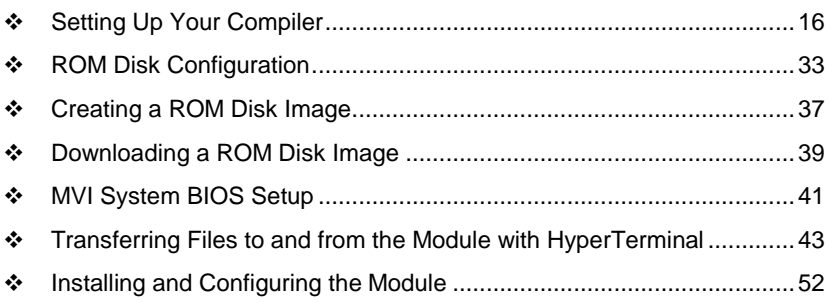

# <span id="page-15-0"></span>**3.1 Setting Up Your Compiler**

There are some important compiler settings that must be set in order to successfully compile an application for the MVI platform. The following topics describe the setup procedures for each of the supported compilers.

# *3.1.1 Configuring Digital Mars C++ 8.49*

The following procedure allows you to successfully build the sample ADM code supplied by ProSoft Technology using Digital Mars C++ 8.49. After verifying that the sample code can be successfully compiled and built, you can modify the sample code to work with your application.

**Note:** This procedure assumes that you have successfully installed Digital Mars C++ 8.49 on your workstation.

#### *Downloading the Sample Program*

The sample code files are located in the ADM\_TOOL\_MVI.ZIP file. This zip file is available from the CD-ROM shipped with your system or from the www.prosoft-technology.com web site. When you unzip the file, you will find the sample code files in \ADM\_TOOL\_MVI\SAMPLES\.

**Important:** The sample code and libraries in the 1756-MVI-Samples folder are not compatible with, and are not supported for, the Digital Mars compiler.

#### *Building an Existing Digital Mars C++ 8.49 ADM Project*

**1** Start Digital Mars C++ 8.49, and then click **Project Open** from the *Main Menu*.

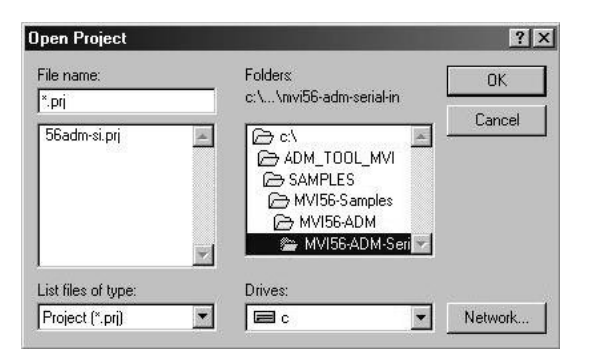

- **2** From the *Folders* field, navigate to the folder that contains the project (C:\ADM\_TOOL\_MVI\SAMPLES\…).
- **3** In the *File Name* field, click on the project name (56adm-si.prj).

**4** Click **OK**. The *Project* window appears:

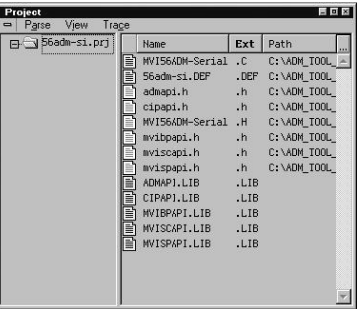

**5** Click **Project Rebuild All** from the *Main Menu* to create the .exe file. The status of the build will appear in the Output window:

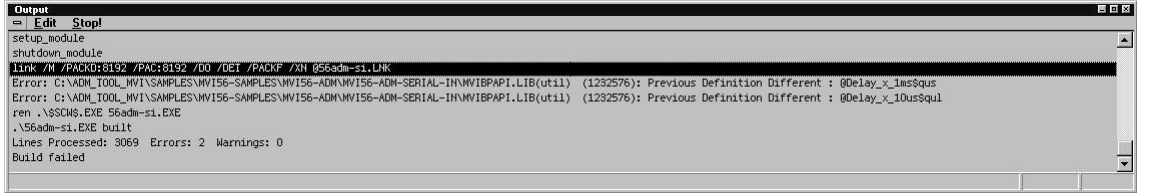

**Porting Notes:** *The Digital Mars compiler classifies duplicate library names as Level 1 Errors rather than warnings. These errors will manifest themselves as "Previous Definition Different: function name". Level 1 errors are non-fatal and the executable will build and run. The architecture of the ADM libraries will cause two or more of these errors to appear when the executable is built. This is a normal occurrence. If you are building existing code written for a different compiler you may have to replace calls to run-time functions with the Digital Mars equivalent. Refer to the Digital Mars documentation on the Run-time Library for the functions available.*

**6** The executable file will be located in the directory listed in the Compiler Output Directory field. If it is blank then the executable file will be located in the same folder as the project file. The *Project Settings* window can be accessed by clicking **Project Settings** from the *Main Menu*.

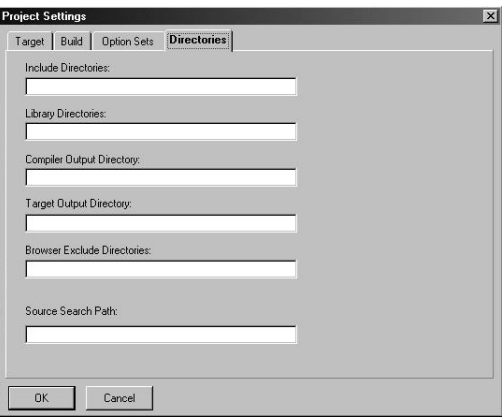

*Creating a New Digital Mars C++ 8.49 ADM Project*

**1** Start Digital Mars C++ 8.49, and then click **Project New** from the *Main Menu*.

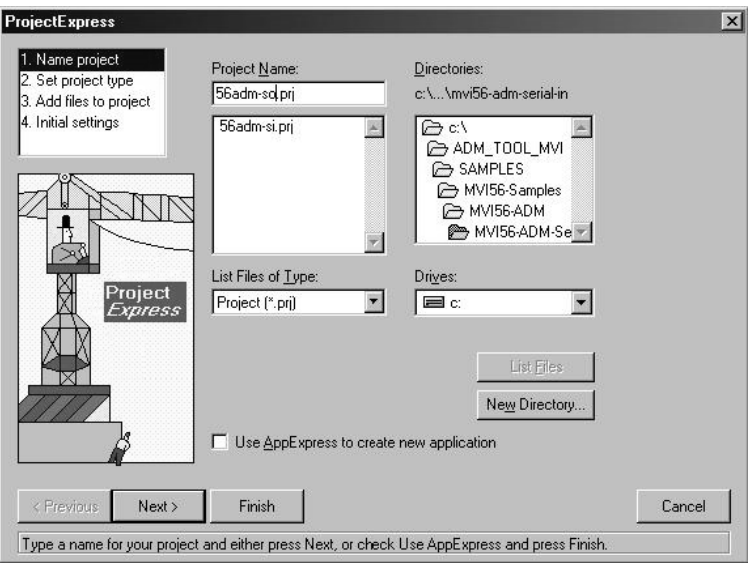

- **2** Select the path and type in the **Project Name**.
- **3** Click Next.

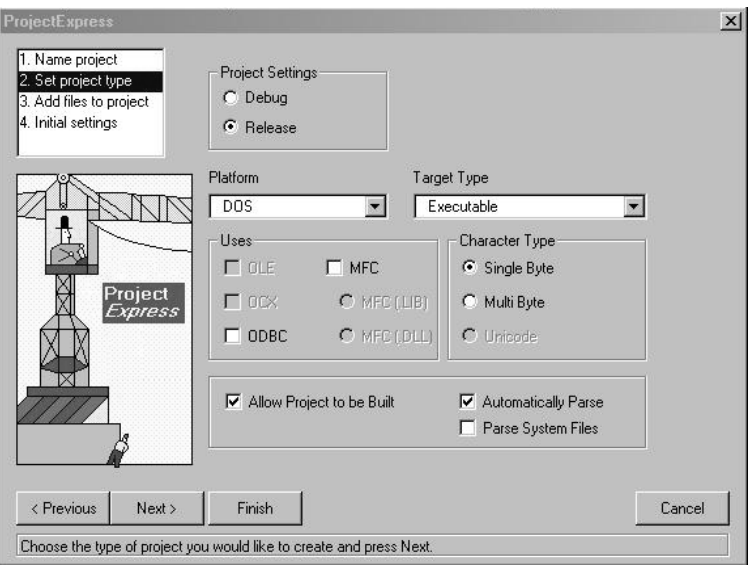

- **4** In the *Platform* field, choose **DOS**.
- **5** In the Project Settings choose Release if you do not want debug information included in your build.

**6** Click Next.

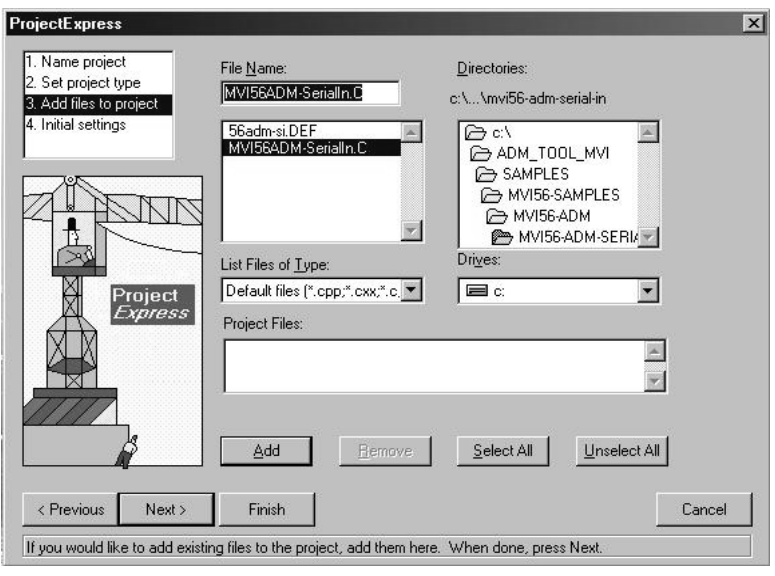

- **7** Select the first source file necessary for the project.
- **8** Click Add.
- **9** Repeat this step for all source files needed for the project.
- **10** Repeat the same procedure for all library files (.lib) needed for the project.
- **11** Choose Libraries (\*.lib) from the *List Files of Type* field to view all library files:

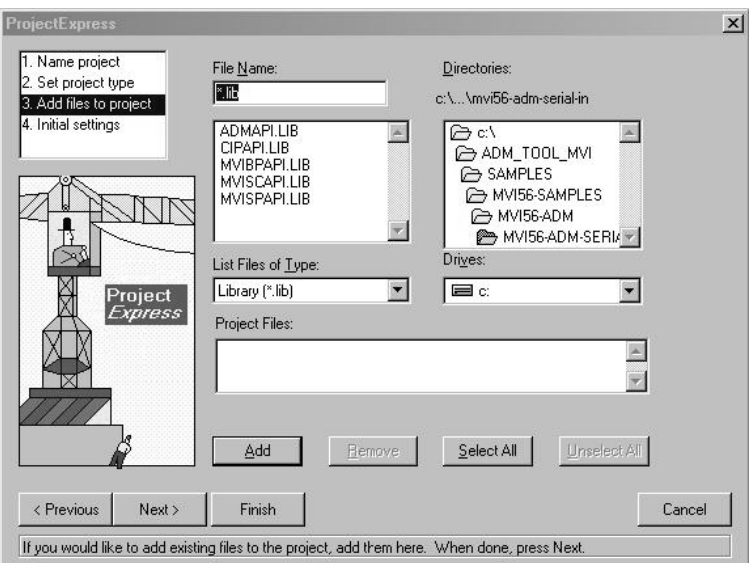

#### **12** Click Next.

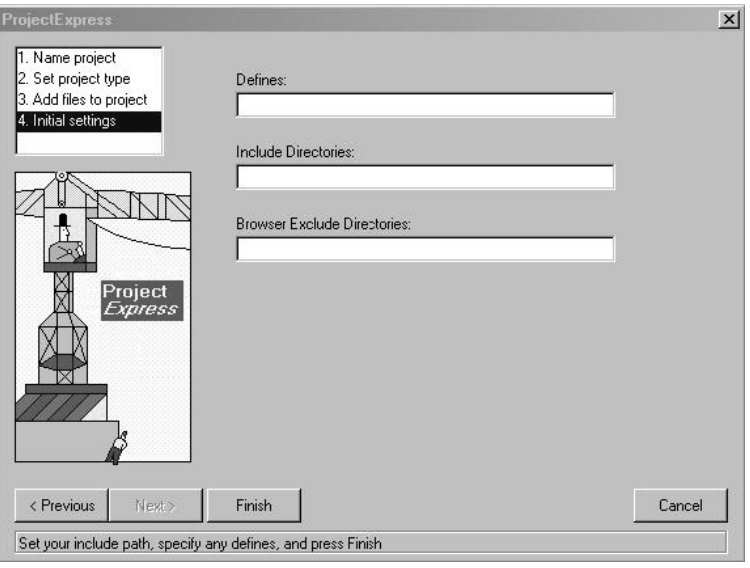

- **13** Add any defines or include directories desired.
- **14** Click **Finish**.
- **15** The *Project* window should now contain all the necessary source and library files as shown in the following window:

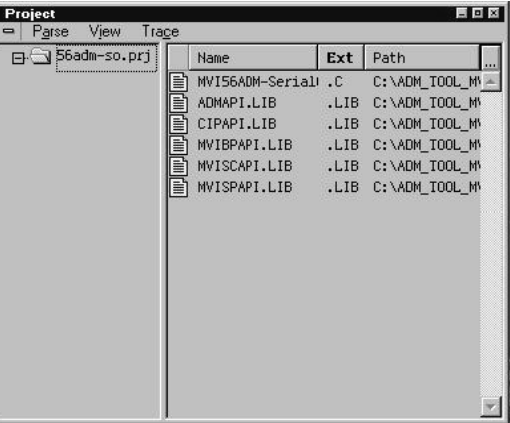

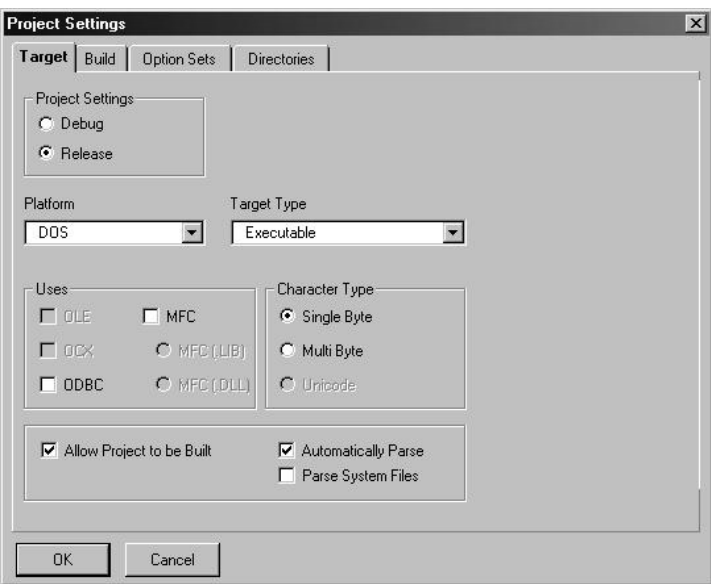

**16** Click **Project Settings** from the *Main Menu*.

- **17** These settings were set when the project was created. No changes are required. The executable must be built as a DOS executable in order to run on the MVI platform.
- **18** Click the **Directories** tab and fill in directory information as required by your project's directory structure.

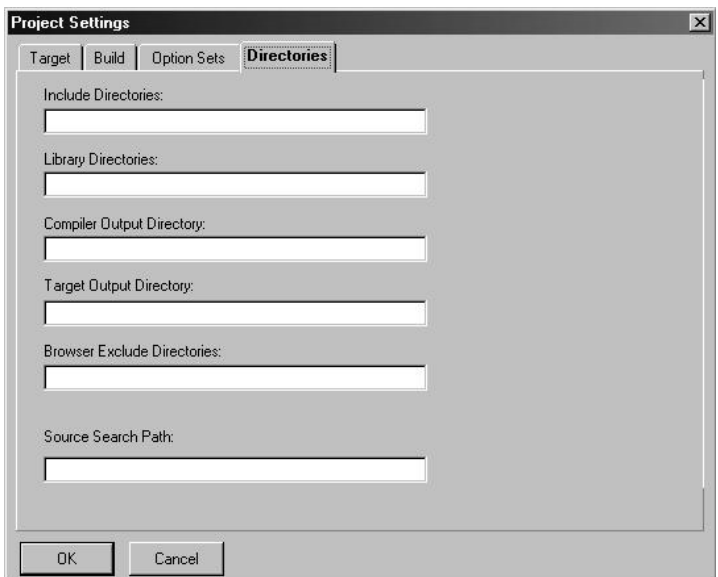

**19** If the fields are left blank then it is assumed that all of the files are in the same directory as the project file. The output files will be placed in this directory as well.

**20** Click on the **Build** tab, and choose the **Compiler** selection. Confirm that the settings match those shown in the following screen:

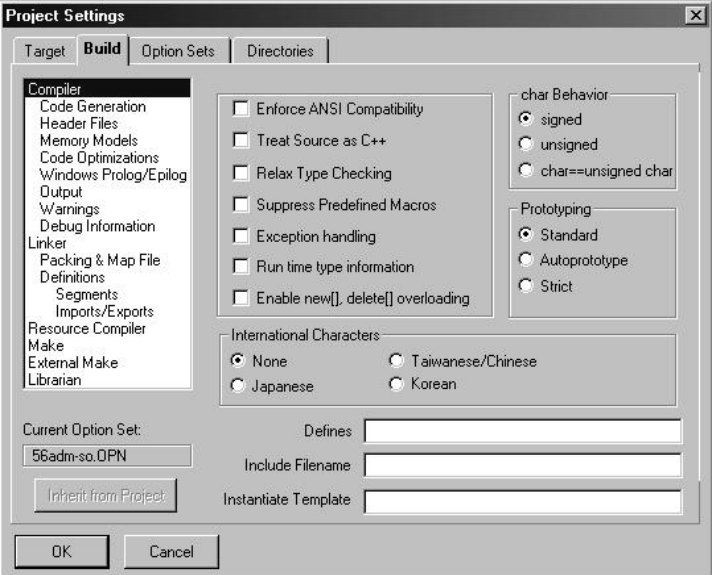

**21** Click **Code Generation from** the *Topics* field and ensure that the options match those shown in the following screen:

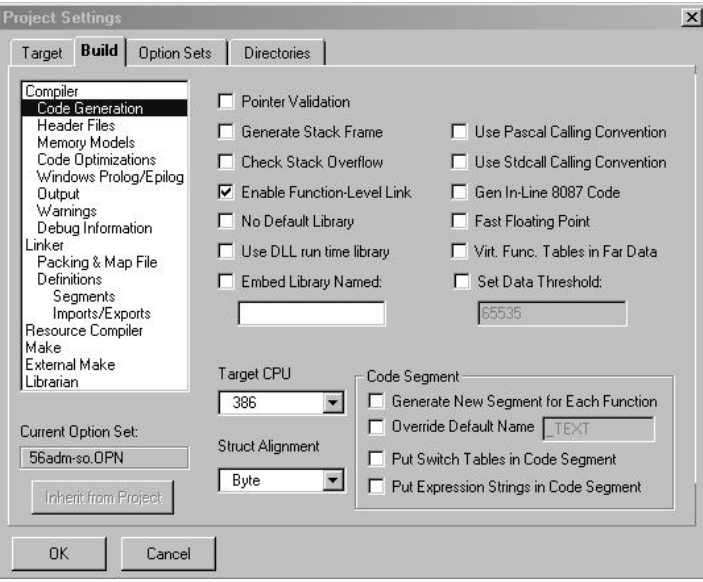

**22** Click **Memory Models from** the *Topics* field and ensure that the options match those shown in the following screen:

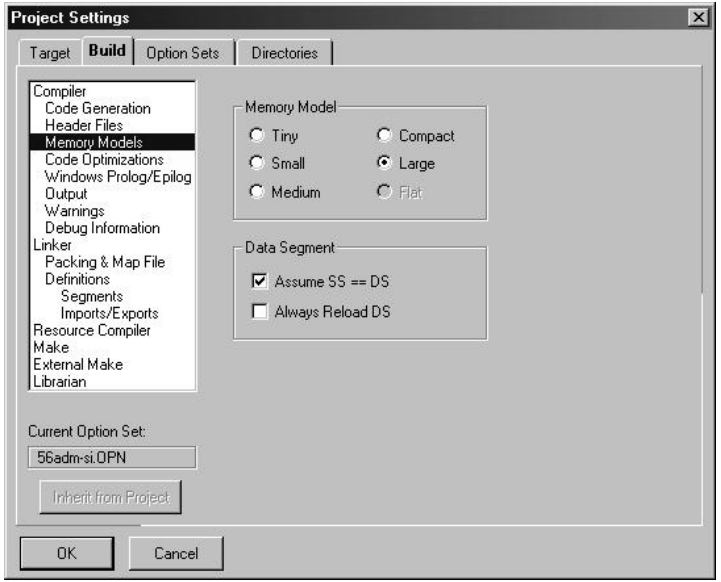

**23** Click **Linker from** the *Topics* field and ensure that the options match those shown in the following screen:

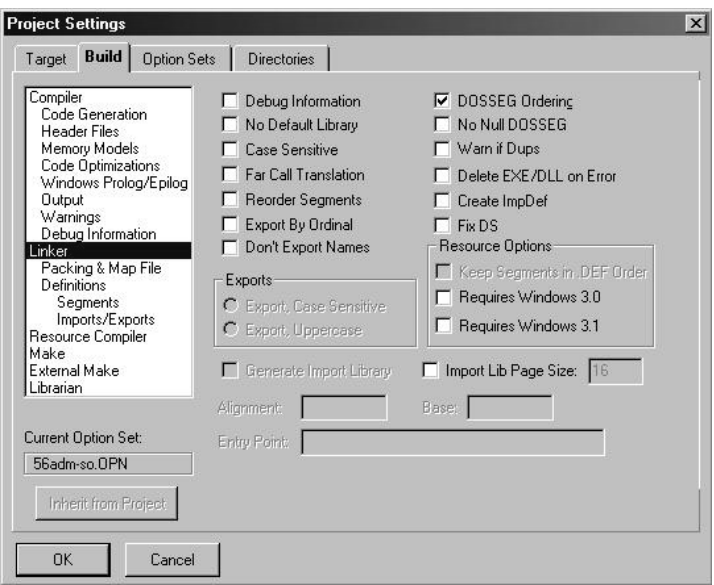

**24** Click **Packing & Map File from** the *Topics* field and ensure that the options match those shown in the following screen:

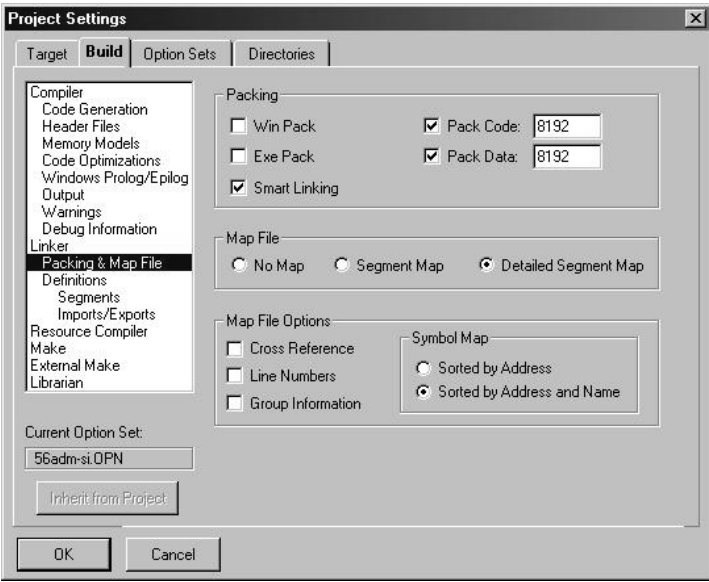

**25** Click **Make from** the *Topics* field and ensure that the options match those shown in the following screen:

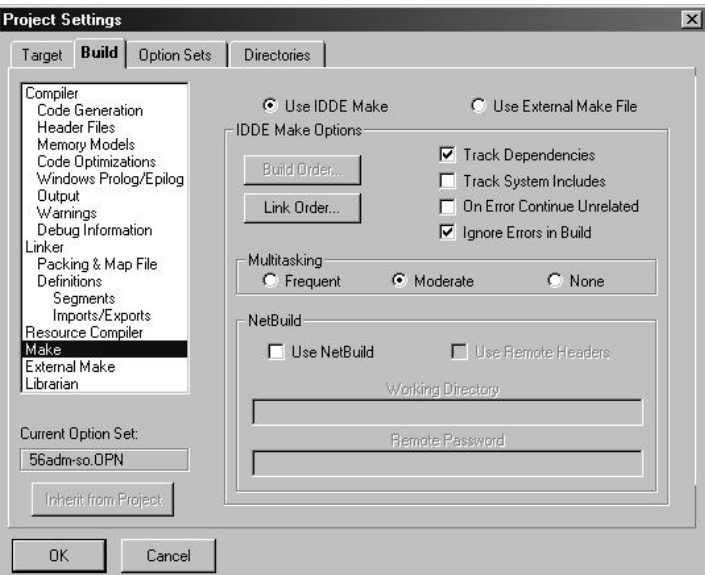

- **26** Click **OK**.
- **27** Click **Parse**  $\rightarrow$  **Update All** from the Project Window *Menu*. The new settings may not take effect unless the project is updated and reparsed.
- **28** Click **Project**  $\rightarrow$  **Build All** from the Main Menu.

**29** When complete, the build results will appear in the Output window:

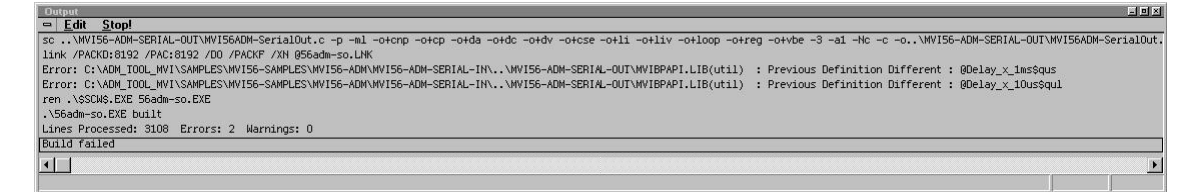

The executable file will be located in the directory listed in the Compiler Output Directory box of the Directories tab (that is, C:\ADM\_TOOL\_MVI\SAMPLES\…). The *Project Settings* window can be accessed by clicking **Project Settings** from the *Main Menu.*

**Porting Notes:** *The Digital Mars compiler classifies duplicate library names as Level 1 Errors rather than warnings. These errors will manifest themselves as "Previous Definition Different:*  function name". Level 1 errors are non-fatal and the executable will build and run. The architecture *of the ADM libraries will cause two or more of these errors to appear when the executable is built. This is a normal occurrence. If you are building existing code written for a different compiler you may have to replace calls to run-time functions with the Digital Mars equivalent. Refer to the Digital Mars documentation on the Run-time Library for the functions available.*

# *3.1.2 Configuring Borland C++5.02*

The following procedure allows you to successfully build the sample ADM code supplied by ProSoft Technology, using Borland C++ 5.02. After verifying that the sample code can be successfully compiled and built, you can modify the sample code to work with your application.

**Note:** This procedure assumes that you have successfully installed Borland C++ 5.02 on your workstation.

#### *Downloading the Sample Program*

The sample code files are located in the ADM\_TOOL\_MVI.ZIP file. This zip file is available from the CD-ROM shipped with your system or from the www.prosoft-technology.com web site. When you unzip the file, you will find the sample code files in \ADM\_TOOL\_MVI\SAMPLES\.

**Important:** The sample code and libraries in the 1756-MVI-Samples folder are not compatible with, and are not supported for, the Digital Mars compiler.

#### *Building an Existing Borland C++ 5.02 ADM Project*

**1** Start Borland C++ 5.02, then click **Project Open Project** from the *Main Menu*.

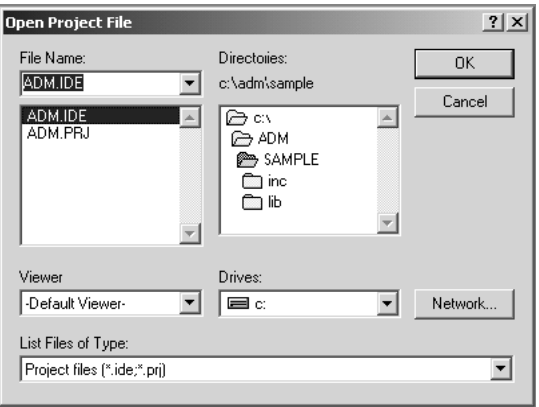

- **2** From the *Directories* field, navigate to the directory that contains the project (C:\adm\sample).
- **3** In the *File Name* field, click on the project name (adm.ide).
- **4** Click **OK**. The *Project* window appears:

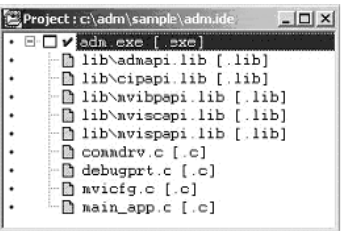

**5** Click **Project → Build All** from the *Main Menu* to create the .exe file. The *Building ADM* window appears when complete:

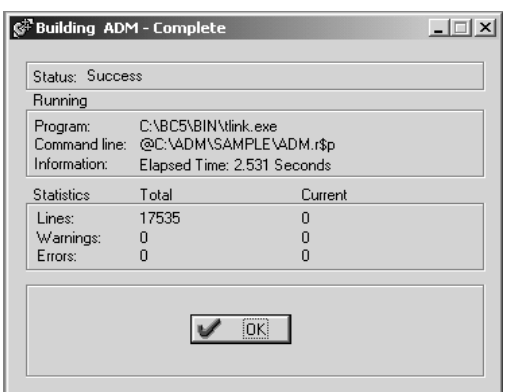

**6** When Success appears in the *Status* field, click **OK**.

The executable file will be located in the directory listed in the *Final* field of the Output Directories (that is, C:\adm\sample). The *Project Options* window can be accessed by clicking **Options Project Menu** from the *Main Menu*.

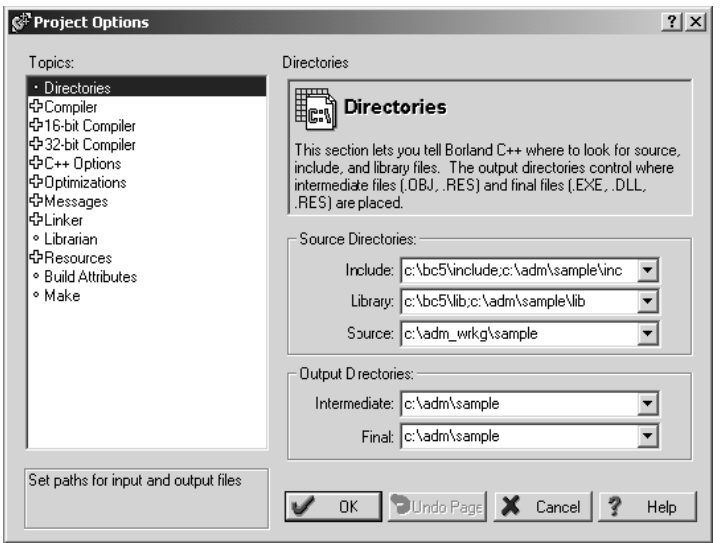

*Creating a New Borland C++ 5.02 ADM Project*

**1** Start Borland C++ 5.02, and then click **File Project** from the *Main Menu*.

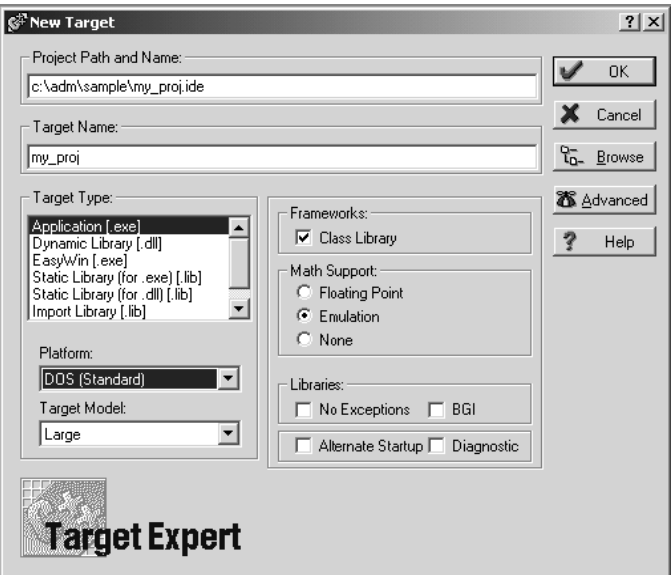

- **2** Type in the **Project Path and Name**. The Target Name is created automatically.
- **3** In the *Target Type* field, choose **Application (.exe)**.
- **4** In the *Platform* field, choose **DOS (Standard)**.
- **5** In the *Target Model* field, choose **Large**.
- **6** Ensure that **Emulation** is checked in the *Math Support* field.

**7** Click **OK**. A Project window appears:

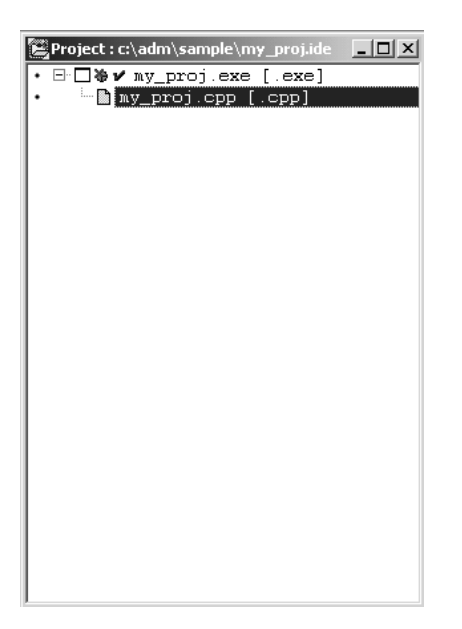

- **8** Click on the .cpp file created and press the **Delete** key. Click **Yes** to delete the .cpp file.
- **9** Right click on the .exe file listed in the *Project* window and choose the *Add Node* menu selection. The following window appears:

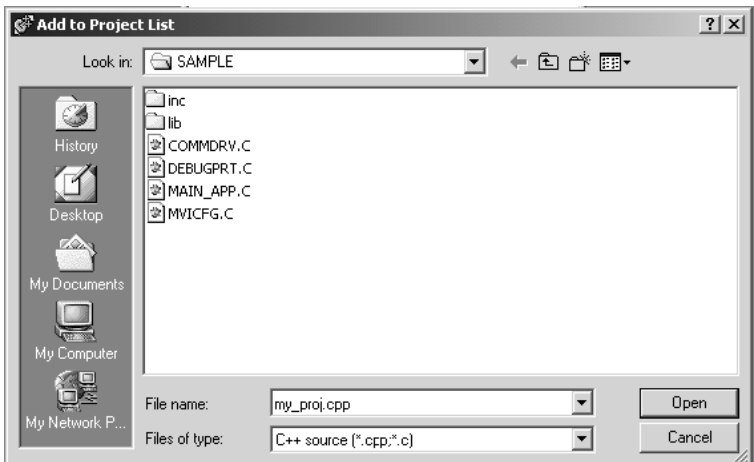

- **10** Click source file, then click **Open** to add source file to the project. Repeat this step for all source files needed for the project.
- **11** Repeat the same procedure for all library files (.lib) needed for the project.

**12** Choose Libraries (\*.lib) from the *Files of Type* field to view all library files:

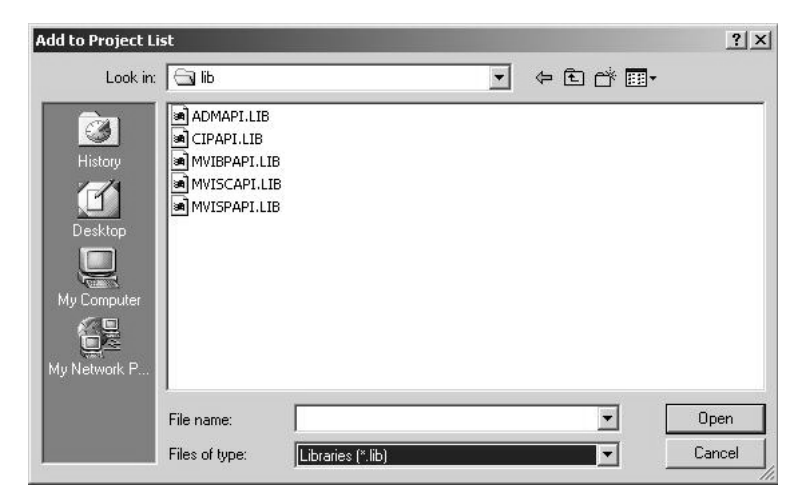

**13** The *Project* window should now contain all the necessary source and library files as shown in the following window:

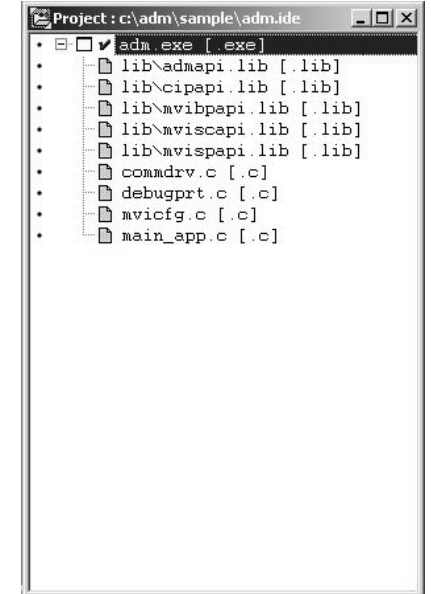

**14** Click **Options** → **Project** from the *Main Menu*.

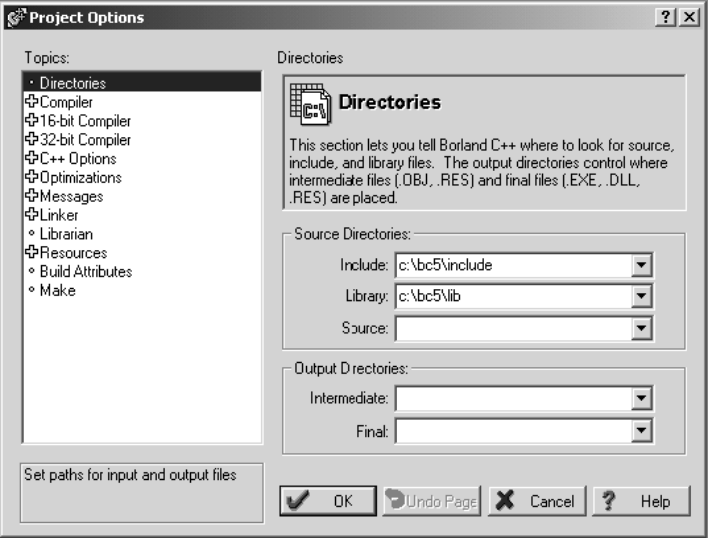

**15** Click **Directories** from the *Topics* field and fill in directory information as required by your project's directory structure.

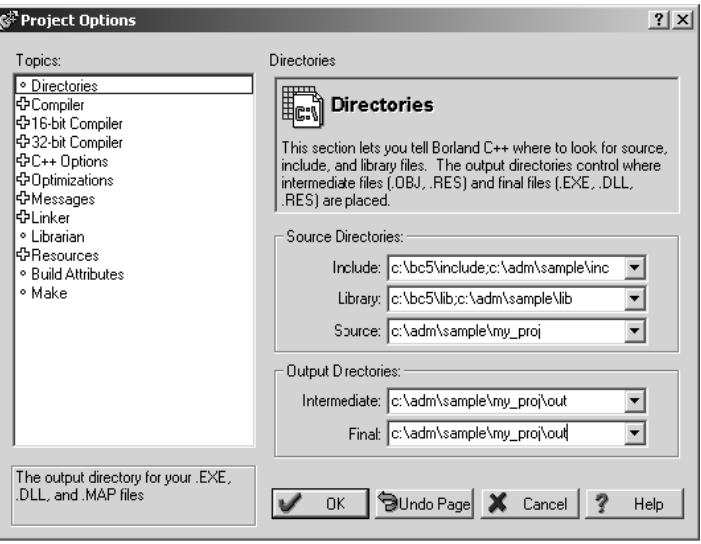

**16** Double-click on the **Compiler** header in the *Topics* field, and choose the **Processor** selection. Confirm that the settings match those shown in the following screen:

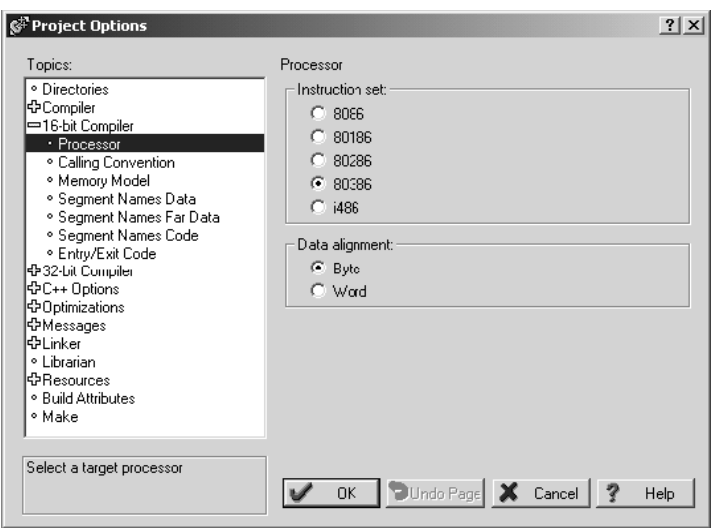

**17** Click **Memory Model** from the *Topics* field and ensure that the options match those shown in the following screen:

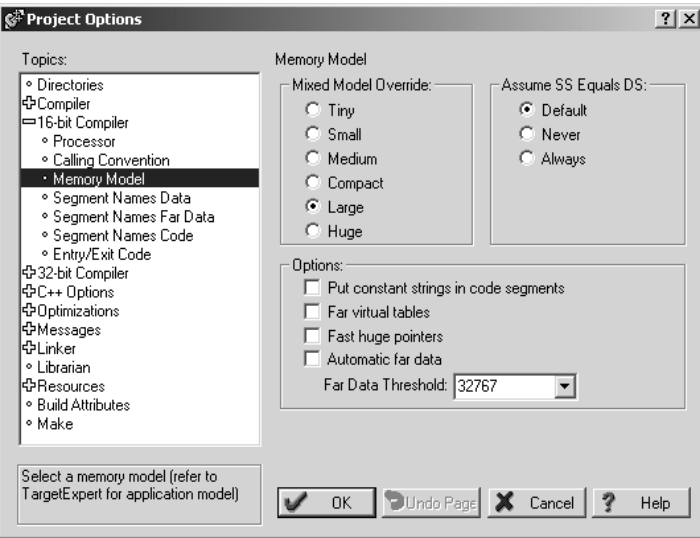

- **18** Click **OK**.
- **19** Click **Project Build All** from the *Main Menu*.

**20** When complete, the *Success* window appears:

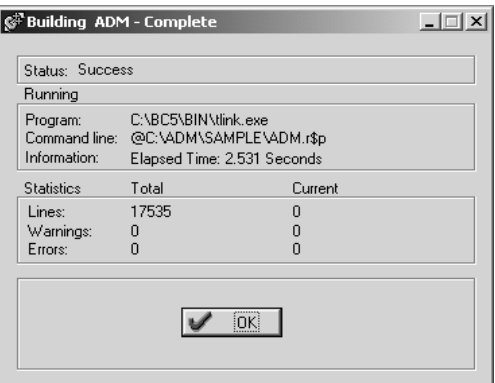

**21** Click **OK**. The executable file will be located in the directory listed in the Final box of the Output Directories (that is, C:\adm\sample). The *Project Options* window can be accessed by clicking **Options**  $\rightarrow$  **Project** from the *Main Menu.*

# <span id="page-32-0"></span>**3.2 ROM Disk Configuration**

User programs are stored in the MVI-ADMNET module's ROM disk. This disk is actually a portion of Flash ROM that appears as Drive A:. The ROM disk size is:

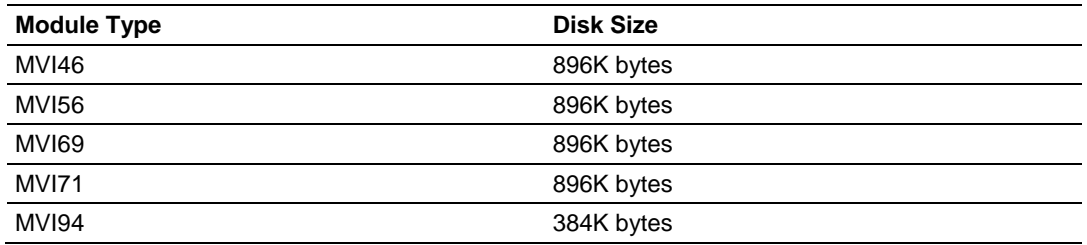

This section describes the contents of the ROM disk.

Along with the user application, the ROM disk image must also contain, at a minimum, a CONFIG.SYS file and the backplane device driver file.

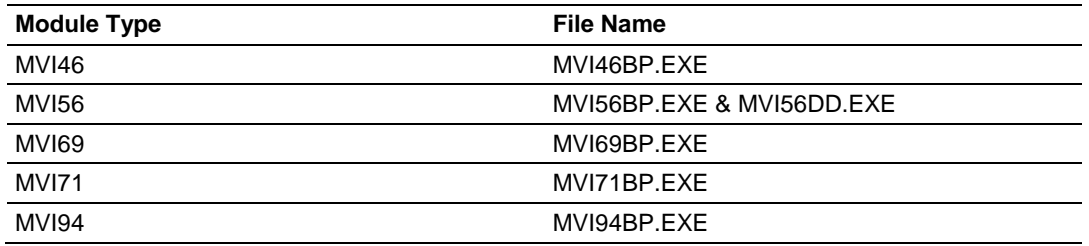

If a command interpreter is needed, it should also be included.

# *3.2.1 CONFIG.SYS File*

The following lines should always be present in your CONFIG.SYS file:

#### *MVI46*

```
IRQPRIORITY=1
INSTALL=A:\MVI46bp.exe -iomix=0 -class=4 -m0size=3000 -m1size=10000
```
**Note:** The MVI46 driver file is called **MVI46BP.EXE**, and may be loaded from the **CONFIG.SYS** or **AUTOEXEC.BAT** files. The driver must be loaded before executing an application which uses the MVI API.

The SLC platform supports several classes of modules. The MVI46 can be configured as a Class 1 or Class 4 module. Also, the I/O image sizes are configurable. If the MVI46 is configured as Class 4, M0 and M1 files are supported and their sizes are configurabl*e.*

**Note:** Messaging is only supported when the MVI46 is Class 4.

To configure the class of the MVI46, use the command line options shown below when loading the MVI driver MVI46BP.EXE. If no options are given, the MVI46 MVI driver defaults to Class 4, 32 words of I/O, and M0 and M1 sizes of 1024 words (module  $ID = 13635$ ).

```
IC:\\MVI46bp -?MVI46 MVI Driver V1.00
Copyright (c) 2000 Online Development, Inc.
Usage:
C:\MVI46bp.EXE [-iomix=n] [-class=n] [-m0size=n] [-m1size=n]
where:
- iomix=n sets the I/O image sizes. Valid values for n are:
0 \Rightarrow 2 words of IO 5 \Rightarrow 12 words of IO
1 \Rightarrow 4 words of IO 6 \Rightarrow 16 words of IO
2 \Rightarrow 6 words of IO 7 \Rightarrow 24 words of IO
3 \Rightarrow 8 words of IO 8 \Rightarrow 32 words of IO (default)
4 => 10 words of IO
- class=n sets the module class. Valid values for n are:
1 => Class 1 (Messaging disabled)
4 => Class 4 (Messaging enabled, default)
- m0size=n sets the number of words for the Messaging
receive buffer, default m0size=1024
- m1size=n sets the number of words for the Messaging
send buffer, default m1size=1024
NOTE: m0size + m1size must be less than 16320 words.
```
When configuring the Host Controller for the MVI46, the programming software requires the Module ID for each module in the system. The Module ID for the MVI46 depends upon the configuration set by the driver. When the driver is loaded, it prints to the console the Module ID value that can be entered into the programming software for the Host Controller. For example, the default configuration prints the following information:

```
[C:\]MVI46bp
MVI46 MVI Driver V1.00
Copyright (c) 2000 Online Development, Inc.
1746 MVI Configuration
----------------------
Class 4
IO mix 8 = 32 words of IO
M0 File size = 1024 words
M1 File size = 1024 words
SLC Module ID = 13635
```
The first line, IRQPRIORITY=1, assigns the highest interrupt priority to the I/O backplane interrupt. The next line loads the backplane device driver. In this example, the backplane device driver file (MVI46BP.EXE) must be located in the root directory of the ROM disk. In the case of the MVI46, the module I/O is set when the backplane driver is loaded. The module is set to class 4 with a 3000 word M0 file and a 10000 word M1 file. The Module ID for installing and configuring the module in the ladder program will be printed to the console when the backplane driver is loaded.

<span id="page-34-0"></span>If a command interpreter is needed, a line like the following should be included in CONFIG.SYS:

SHELL=A:\TINYCMD.COM /s /p

If a command interpreter is not needed, the user application may be executed directly from the CONFIG.SYS file as shown (where USERAPP.EXE is the user application executable file name):

SHELL=A:\USERAPP.EXE

The user application may also be executed automatically from an AUTOEXEC.BAT file, or manually from the console command line. In either case, a command interpreter (page [35\)](#page-34-0) must be loaded.

#### *MVI56*

```
IRQPRIORITY=1
INSTALL=A:\MVI56bp.exe
INSTALL=A:\MVI56dd.exe
```
### *MVI69*

```
IRQPRIORITY=1
SYSTEMPOOL=16384
STACKS=5
SHELL=A:\TINYCMD.COM /s /p
INSTALL=A:\MVI69bp.exe
```
**Note:** At this time, messaging is not supported on the MVI69.

# *MVI71*

IRQPRIORITY=1 INSTALL=A:\MVI71bp.exe

# *MVI94*

IRQPRIORITY=1 INSTALL=A:\MVI94bp.exe

# *3.2.2 Command Interpreter*

A command interpreter is needed if you want the module to boot to a command prompt, or if you want to execute an AUTOEXEC.BAT file. Two command interpreters are included, a full-featured COMMAND.COM, and the smaller, more limited TINYCMD.COM. Refer to the **General Software Embedded DOS 6-XL Developer's Guide** located on the MVI CD-ROM for more information.

# *3.2.3 Sample ROM Disk Image*

The sample ROM disk image that is included with the MVI-ADMNET module contains the following files:

### **MVI46**

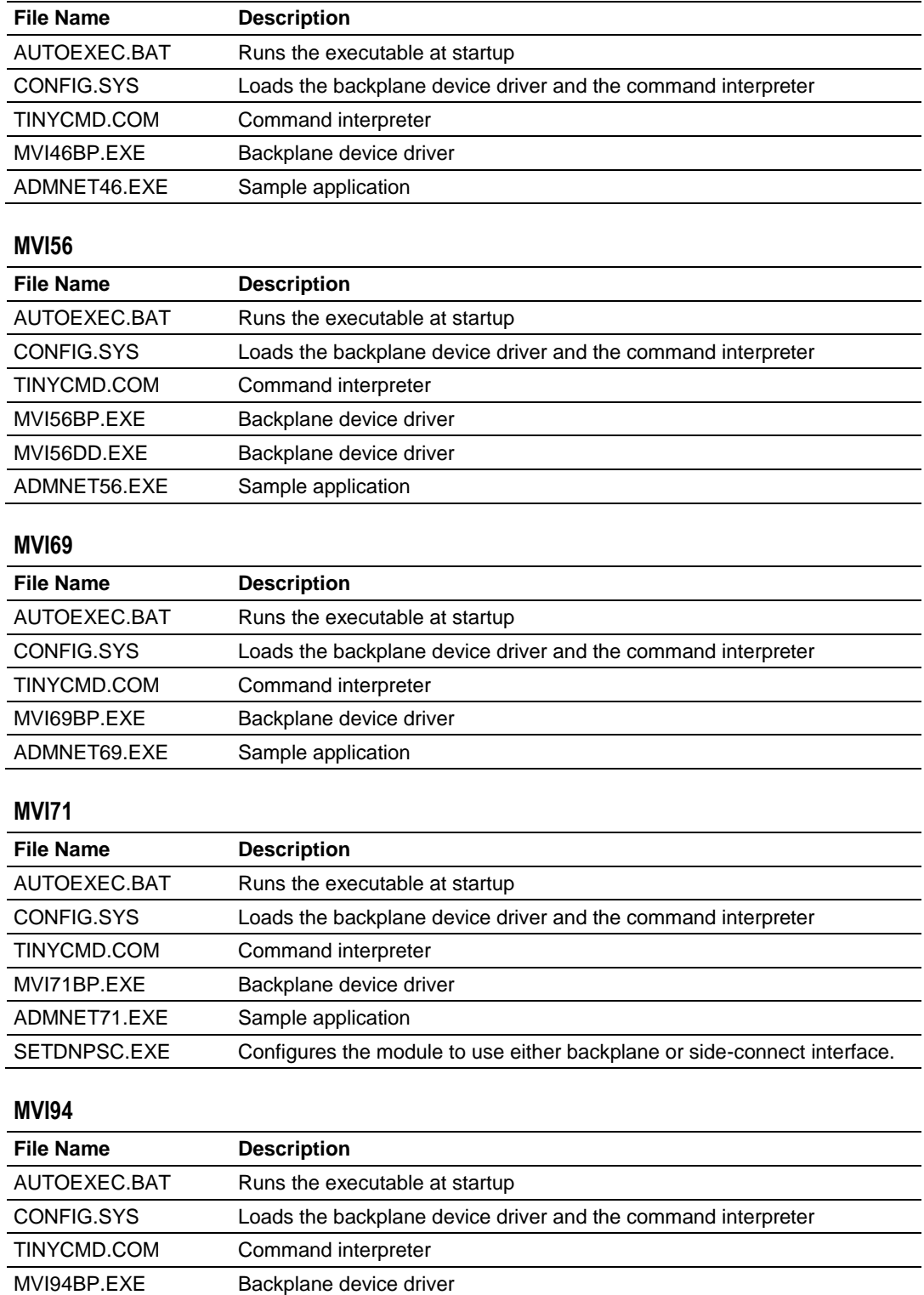

ADMNET94.EXE Sample application
## <span id="page-36-0"></span>**3.3 Creating a ROM Disk Image**

To change the contents of the ROM disk, a new disk image must be created using the WINIMAGE utility.

The WINIMAGE utility for creating disk images is described in the following topics.

## *3.3.1 WINIMAGE: Windows Disk Image Builder*

WINIMAGE is a Win9x/NT utility that may be used to create disk images for downloading to the MVI-ADMNET module. It does not require the use of a floppy diskette. Also, it is not necessary to estimate the disk image size, since WINIMAGE does this automatically and can truncate the unused portion of the disk. In addition, WINIMAGE will de-fragment a disk image so that files may be deleted and added to the image without resulting in wasted space.

To install WINIMAGE, unzip the winima40.zip file in a subdirectory on your PC running Win9x or NT 4.0. To start WINIMAGE, run WINIMAGE.EXE.

Follow these steps to build a disk image:

- **1** Start WINIMAGE.
- **2** Select **File**, **New** and choose a disk format as shown in the following diagram. Any format will do, as long as it is large enough to contain your files. The default is 1.44Mb, which is fine for our purposes. Click on **OK**.

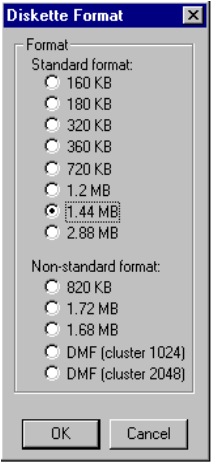

**3** Drag and drop the files you want in your image to the WINIMAGE window.

**4** Click on **Options**, **Settings** and make sure the **Truncate unused image part** option is selected, as shown in the following figure. Click on **OK**.

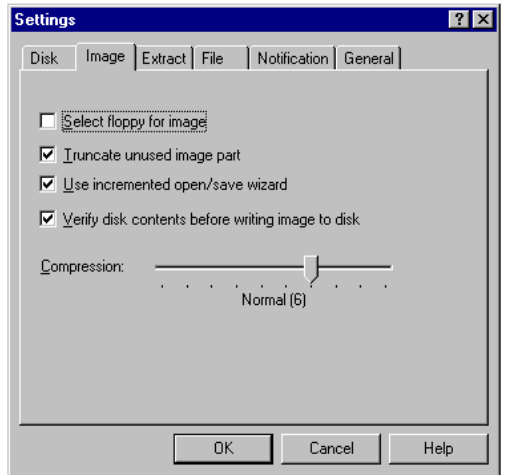

**5** Click on **File**, **Save As**, and choose a directory and filename for the disk image file. The image must be saved as an uncompressed disk image, so be sure to select **Save as type: Image file (\*.IMA)** as shown in the following figure.

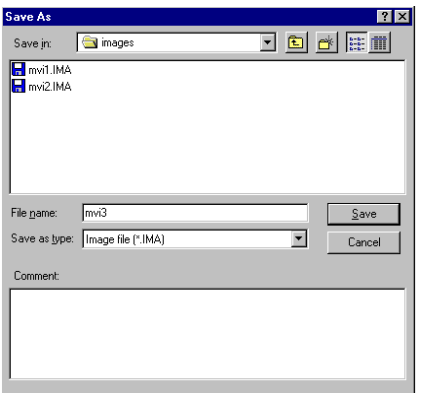

**6** Check the disk image file size to be sure it does not exceed the maximum size of the MVI-ADMNET module's ROM disk (896K bytes, 384K bytes for MVI94). If it is too large, use WINIMAGE to remove some files from the image, then de-fragment the image and try again (**Note:** To de-fragment an image, click on **Image**, **Defrag current image**.

**7** The disk image is now ready to be downloaded to the MVI-ADMNET module. For more information on using WINIMAGE, refer to the documentation included with it.

**Note:** WINIMAGE is a shareware utility. If you find this program useful, please register it with the author.

## <span id="page-38-0"></span>**3.4 Downloading a ROM Disk Image**

## *3.4.1 MVIUPDAT*

MVIUPDAT.EXE is a DOS-compatible utility for downloading a ROM disk image from a host PC to the MVI-ADMNET module. MVIUPDAT.EXE uses a serial port on the PC to communicate with the module. Follow the steps below to download a ROM disk image:

- **1** Connect a null-modem serial cable between the serial port on the PC and PRT1 on the MVI module.
- **2** If you are using HyperTerm or a similar terminal program for the MVI-ADMNET module console, exit or disconnect from the serial port before running the MVI Flash Update tool.
- **3** Turn off power to the MVI module. Install the Setup Jumper as described in the Installation Instructions.

For DOS:

- **1** Click the **START** button, and then choose **RUN.**
- **2** In the **OPEN**: field, enter MVIUPDAT. Specify the PC port on the command line as shown in the following illustration. The default is COM1.

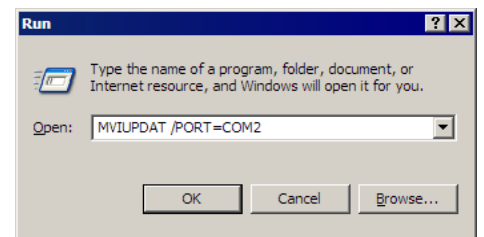

**3** Turn on power to the MVI module. You should see the following menu shown on the host PC.

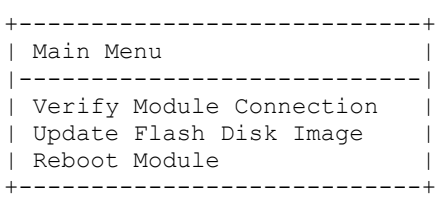

**4** Select **VERIFY MODULE CONNECTION** to verify the connection to the MVI module. If the connection is working properly, the message "Module Responding" will be displayed.

**Note:** If an error occurs, check your serial port assignments and cable connections. You may also need to cycle power more than once before the module responds.

- **5** Select **UPDATE FLASH DISK IMAGE** to download the ROM disk image. Type the image file name when prompted. The download progress is displayed as the file is being transmitted to the module.
- **6** After the disk image has been transferred, reboot the MVI module by selecting the **REBOOT MODULE** menu item.
- **7** Exit the MVIUPDAT.EXE utility by pressing **[ESC].**

### For Windows:

Double Click on the **MVI FLASH UPDATE** icon to open the *Establish Connection* dialog box.

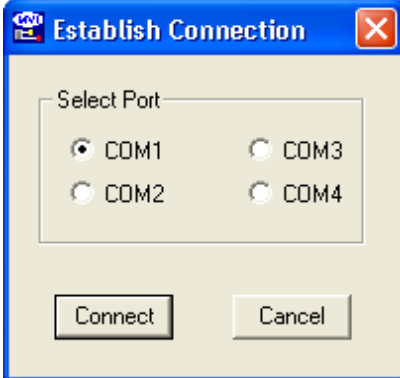

- 1. Choose the **COM PORT [1,2,3,4]** that your PC is using.
- 2. Choose **CONNECT**
- 3. This opens a dialog box that lets you choose the location of the image file to be placed on the module. After choosing the correct image file it will begin downloading and a progress bar will let you know when the image has finished downloading as is ready to use.

## **3.5 MVI System BIOS Setup**

The BIOS Setup for the MVI products contains module configuration settings and allows for placing the MVI module in a flash update mode. To access the BIOS Setup, attach a null modem cable from the PC COM port to the Status/Debug port on the MVI module. Start Hyper Term with the appropriate communication settings for the Debug port. Press **[CTRL][C]** during the memory test portion in the booting of the module.

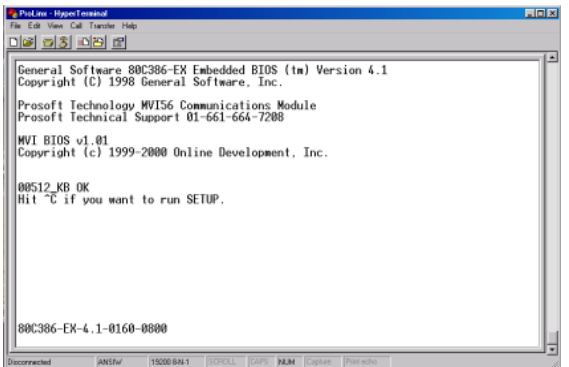

It may be necessary to install the setup jumper in order to access the BIOS Setup. The setup jumper will be necessary if the Console is disabled. The following illustration shows the BIOS Setup screen.

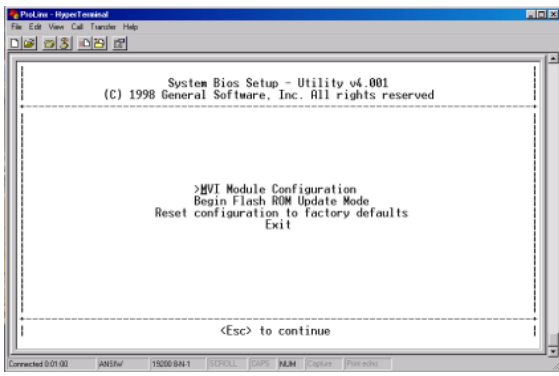

The MVI module can be placed in a mode where it is waiting to receive a new flash image by selecting the Begin Flash ROM Update Mode option.

Select MVI Module Configuration to set the Console, Console Baud Rate and Compact Flash mode. The Console allows keyboard entry and text output to the debug port. The baud rate of the console port is selected by the Console Baud Rate option. In order to use a Compact Flash disk in the MVI module the Compact Flash option must be set to CHS mode.

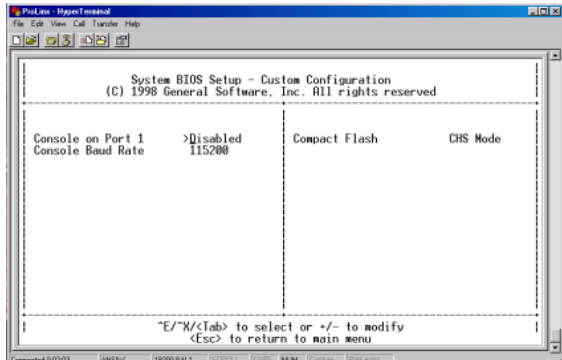

## **3.6 Transferring Files to and from the Module with HyperTerminal**

You can transfer individual files to and from the Compact Flash drive on the ADMNET module using the utilities RY.exe (Receive Ymodem) and SY.exe (Send Ymodem). These two programs work with a terminal client (for example HyperTerminal) on your desktop PC to connect to the module and transfer files. RY.exe and SY.exe are included in the sample ADM\_TOOL.zip file for your hardware platform (inRAx, ProLinx or ProTalk).

**Important:** The embedded operating system in the ADM/ADMNET module restricts file names to eight "DOS legal" characters or fewer, with a three character extension. For more information on creating filenames in the proper format refer to pages 17 through 20 of the DOS 6-XL Reference manual.

## *3.6.1 Required Software*

In order to send and receive data over the serial port (COM port) on your computer to the module, you must use a communication program (terminal emulator).

A simple communication program called HyperTerminal is pre-installed with recent versions of Microsoft Windows operating systems. If you are connecting from a machine running DOS, you must obtain and install a compatible communication program. The following table lists communication programs that have been tested by ProSoft Technology.

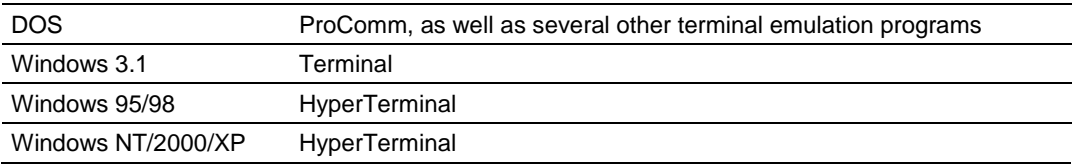

The RY and SY programs use the Ymodem file transfer protocol to send (upload) and receive (download) configuration files from your module. If you use a communication program that is not on the list above, please be sure that it supports Ymodem file transfers.

## *3.6.2 Connecting to the Module*

To connect to the module's Configuration/Debug port:

- **1** Connect your computer to the module's port using a null modem cable.
- **2** Start the communication program on your computer and configure the communication parameters with the following settings:

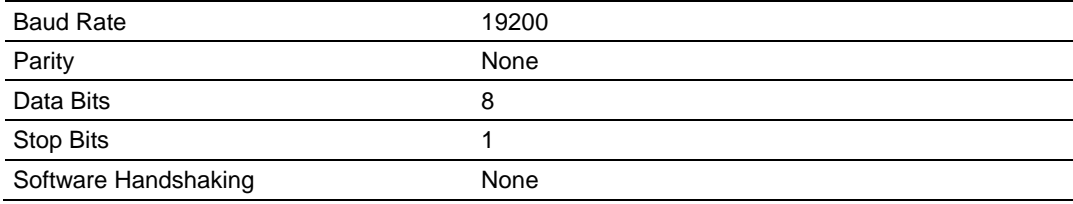

**3** Open the connection. Send the necessary command to terminate the module's program.

If there is no response from the module, follow these steps:

- **1** Verify that the null modem cable is connected properly between your computer's serial port and the module. A regular serial cable will not work.
- **2** Verify that your communication software is using the correct settings for baud rate, parity and handshaking.
- **3** On computers with more than one serial port, verify that your communication program is connected to the same port that is connected to the module.
- **4** If you are still not able to establish a connection, you can contact ProSoft Technology Technical Support for further assistance.

## *3.6.3 Enabling the Console*

Before you can use RY and SY from the command prompt, you must enable the console in the ADM module's BIOS.

### *To change BIOS settings*

- **1** Remove the module from the rack and install the Setup jumper.
- **2** Return the module to the rack.
- **3** Connect to the module using HyperTerminal at 19,200 bps, and then cycle power to reboot the module.

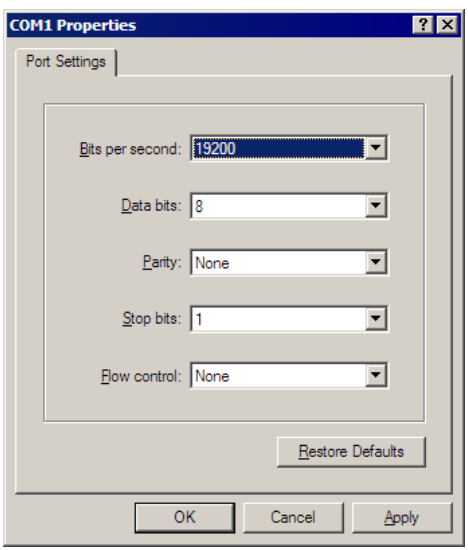

**4** During the memory check portion of the module's boot sequence, press **[Ctrl][C]** to enter the BIOS configuration menu.

> General Software 80C386-EX Embedded BIOS (tm) Version 4.1<br>Copyright (C) 1998 General Software, Inc. Prosoft Technology MVI56 Communications Module<br>Prosoft Technical Support 01-661-664-7208 MVI BIOS v1.01 Copyright (c) 1999-2000 Online Development, Inc.

00384\_KB OK<br>Hit ^C if you want to run SETUP.

80C386-EX-4.1-0160-0800

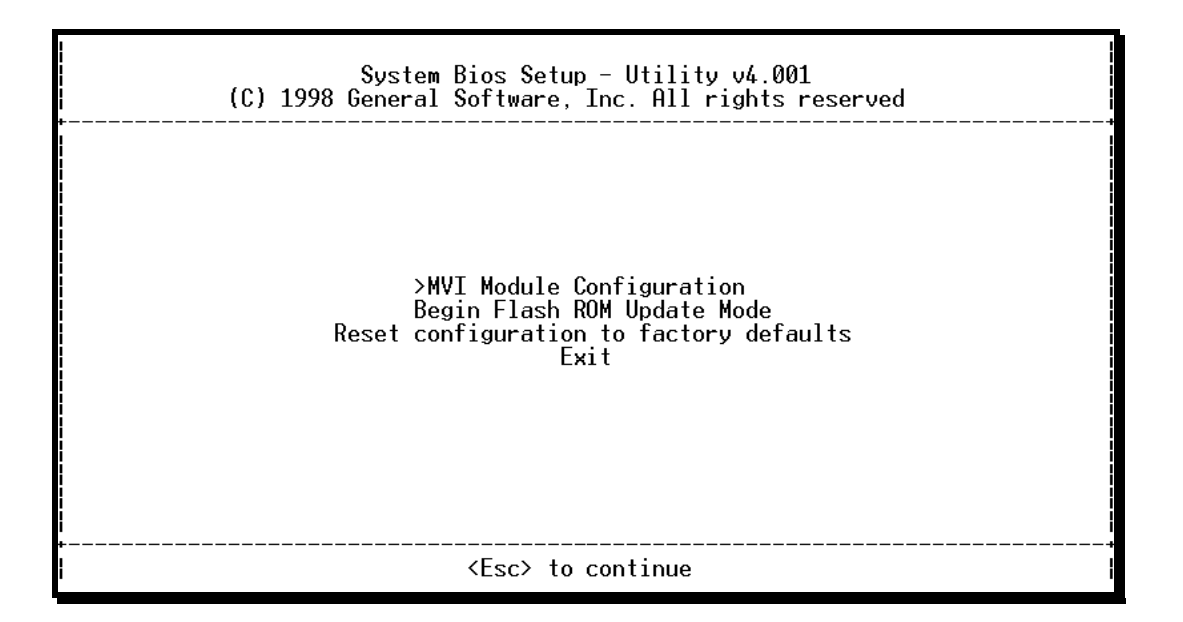

### **5** Press **[Enter]** to enter the MVI-ADMNET module Configuration menu.

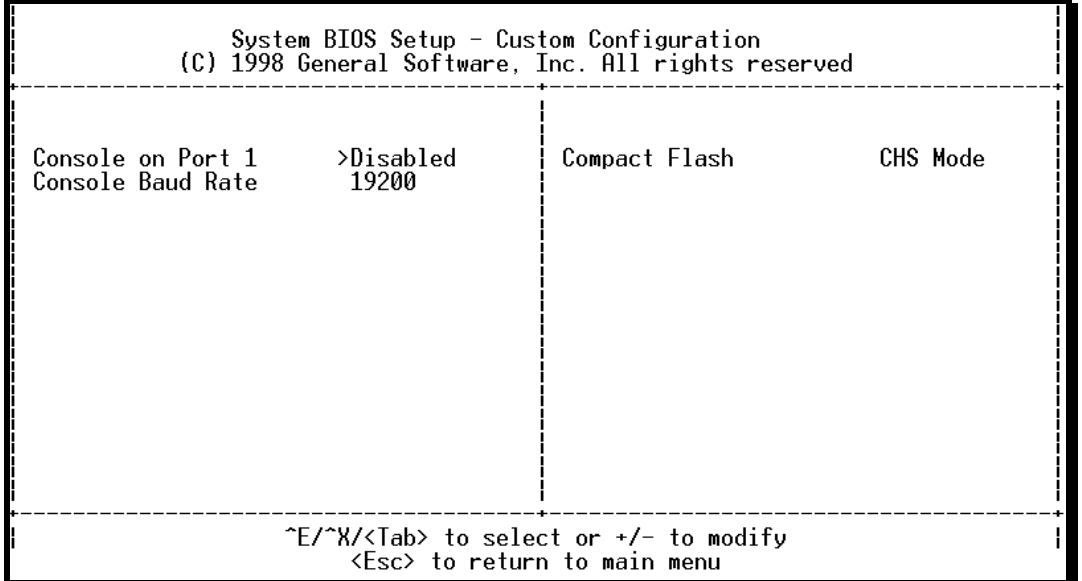

**6** On the BIOS configuration menu, use the **[Tab]** key to navigate through the menu options, and then use the **[+]** key to toggle the choices.

The options to change are:

- o Console on Port 1: change to Enabled
- o Console Baud Rate: change to 57600
- **7** Press **[Esc]** to return to the Main Menu.
- **8** Press **[Esc]** again to apply your changes and reboot the module.
- **9** Remove the module from the rack and disable the Setup jumper.

*To communicate with the module in Console mode*

**1** Change the connection settings in HyperTerminal from 19200 to 57600, and then reconnect to the module.

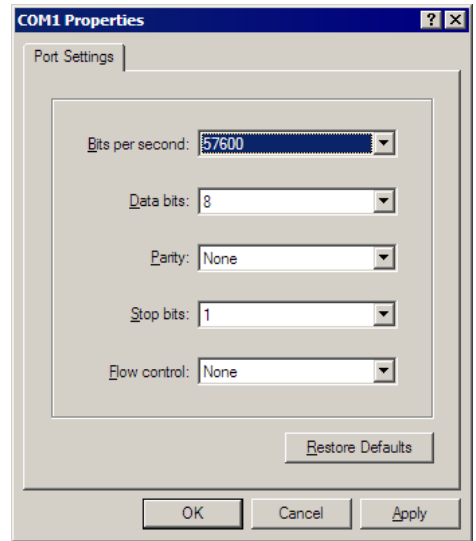

**2** Press **[Esc]** to exit the program and return to the command prompt.

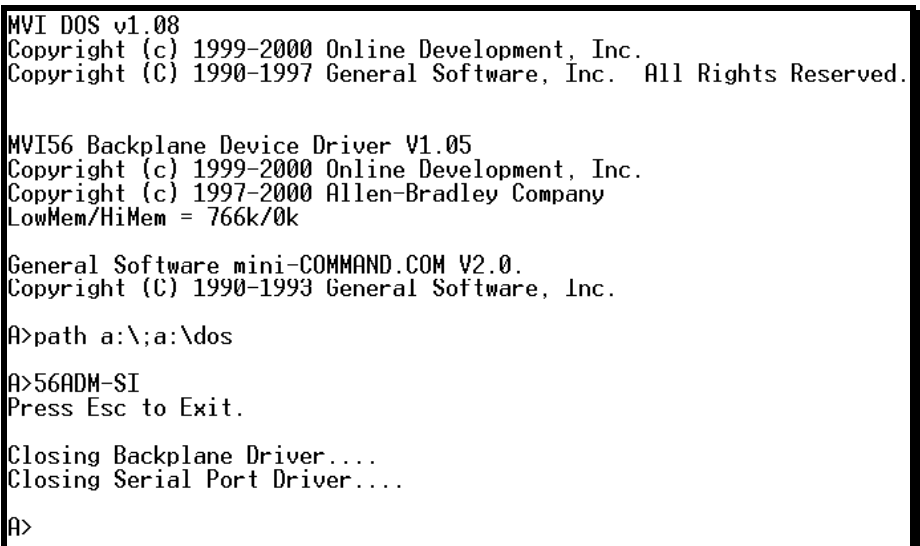

**Important**: The autoexec.bat in the image file must allow the application to exit to a DOS prompt.

## *3.6.4 Installing RY.exe and SY.exe*

To install RY.exe and SY.exe on the module, remove the Compact Flash card from the module, and then use a Compact Flash card reader on your PC to copy the files to the root directory of the Compact Flash card. When you reinsert the Compact Flash card in the module, use the following syntax to send or receive files.

C:\RY or C:\SY "filename.ext"

The filename and path must be in quotes.

**Important:** You cannot copy files directly to the A:\ drive on the module. To update files on the A drive, you must create a new ROM image (page [37\)](#page-36-0) and download the image to the module using MVIFlashUpdate. (page [39\)](#page-38-0) The following procedures show how to send and receive files from the module's Compact Flash card (drive C:\).

## *3.6.5 Downloading Files From a PC to the ADM Module*

In order to download files to the module, the ADM module's running program must be interrupted. To transfer files to the module, run the RY.EXE program which uses the YModem protocol.

- **1** In HyperTerminal, connect to the module at 57600 baud and type the command to halt the program (for example **[Esc]** or **[Ctrl][C]**; your application must be written to allow itself to exit to the command prompt on request).
- **2** At the command prompt, type

C:\RY

**3** In HyperTerminal, open the Transfer menu, and then choose Send File.

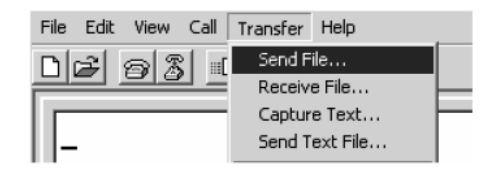

- **4** Click the Browse button to navigate to the folder and file to send to the module.
- **5** Chose Ymodem from the Protocol dropdown list, and then click Send.

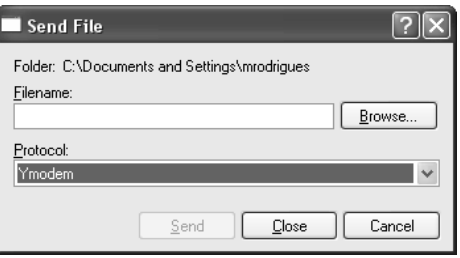

**6** The Ymodem File Send dialog box shows the file transfer size and remaining time.

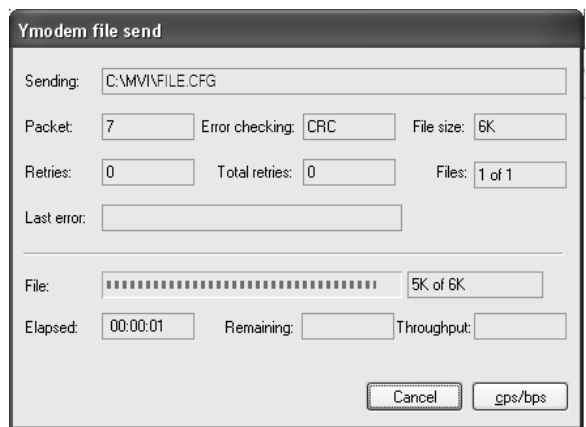

When the file has been transferred to the module, the dialog box will indicate that the transfer is complete.

### *3.6.6 Uploading files from the ADM module to a PC*

In order to upload files from the module, the ADM module's running program must be interrupted. You must run the SY.EXE program which uses the YModem protocol.

- **1** In HyperTerminal, connect to the module at 57600 baud and type the command to halt the program (for example **[Esc]** or **[Ctrl][C]**; your application must be written to allow itself to exit to the command prompt on request).
- **2** At the command prompt, type
- C:\SY "filename.ext"

The filename and path must be in quotes.

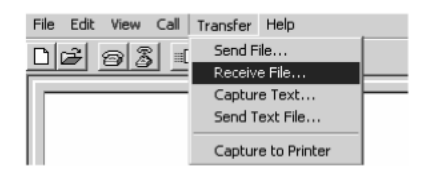

- **3** From the **Transfer** menu in HyperTerminal, select **Receive File**. This action opens the Receive File dialog box.
- **4** Use the Browse button to choose a folder on your computer to save the file,

**5** Select Ymodem as the receiving protocol, and then click the Receive button.

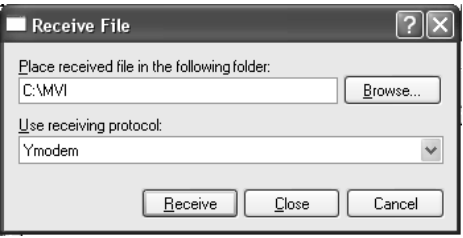

When the file has been transferred to your PC, the dialog box will indicate that the transfer is complete.

## **3.7 Installing and Configuring the Module**

This chapter describes how to install and configure the module to work with your application. The configuration process consists of the following steps.

**1** Use to identify the module to the processor and add the module to a project.

**Note:** The software must be in "offline" mode to add the module to a project.

**2** Modify the example ladder logic to meet the needs of your application, and copy the ladder logic to the processor. Example ladder logic files are provided on the CD-ROM.

**Note:** If you are installing this module in an existing application, you can copy the necessary elements from the example ladder logic into your application.

The rest of this chapter describes these steps in more detail.

**Note for MVI94:** Configuration information for the MVI94-ADM module is stored in the module's Flash ROM. This provides permanent storage of the information. The user configures the module using a text file and then using the terminal emulation software provided with the module to download it to the module's Flash ROM. The file contains the configuration for the Flex backplane data transfer, master port and the command list. This file is downloaded to the module for each application.

**Note for MVI69:** Configuration information for the MVI69-ADM module is stored in the module's EEPROM. This provides permanent storage of the information. The user configures the module using a text file and then using the terminal emulation software provided with the module to download it to the module's EEPROM. The file contains the configuration for the virtual database, backplane data transfer, and serial port. This file is downloaded to the module for each application.

## *3.7.1 Using Side-Connect (Requires Side-Connect Adapter) (MVI71)*

If the side-connect interface is used, the file SC\_DATA.TXT on the Compact Flash Disk must contain the correct configuration file number. To set the configuration file number for your application, run the setdnpsc.exe program. Install the module in the rack and turn on the power

- **1** Install the module in the rack and turn on the power.
- **2** Connect the serial cable to the module's debug/configuration port
- **3** To exit the program, **[ESC],** followed by **[Y].** The program will exit and remain at the operating system prompt.
- **4** Run the setdnpsc.exe program with a command line argument of the file number to use for the configuration file. For example, to select N10: as the configuration file, enter the following:

#### **SETDNPSC 10**

The program will build the SC\_DATA.TXT on the Compact Flash Disk (C: drive in the root directory).

Next, define the data files for the application. If the block transfer interface is used, define the data files to hold the configuration, status, and user data. Enter the module's configuration in the user data files. Enter the ladder logic to handle the blocks transferred between the module and the PLC. Download the program to the PLC and test the program with the module.

If the side-connect interface is used, no ladder logic is required for data transfer. The user data files to interface with the module must reside in contiguous order in the processor. The first file to be used by the interface is the configuration file. This is the file number set in the SC\_DATA.TXT file using the SETDNPSC.EXE program. The following table lists the files used by the side-connect interface:

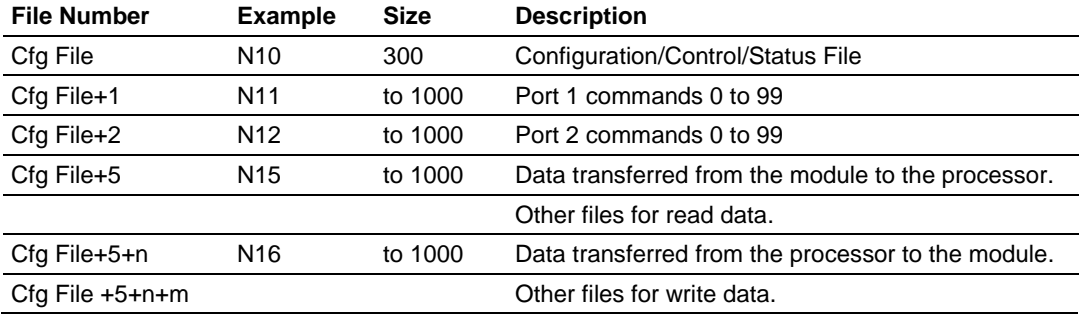

n is the number of read data files minus one. Each file contains up to 1000 words.

m is the number of write data files minus one. Each file contains up to 1000 words.

Even if both files are not required for a port's commands, they are still reserved and should only be used for that purpose. The read and write data contained in the last set of files possess the data transferred between the module and the processor. The number of files required for each depends on the number of registers configured for each operation. Two examples follow:

#### **Example of 240 words of read and write data (cfg file=10)**

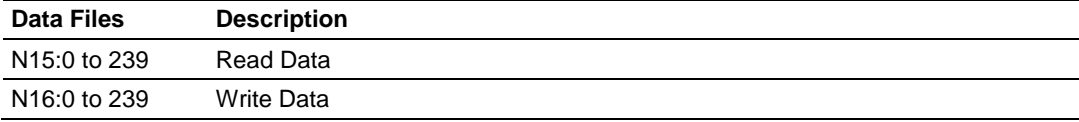

#### **Example of 2300 read and 3500 write data registers (cfg file=10)**

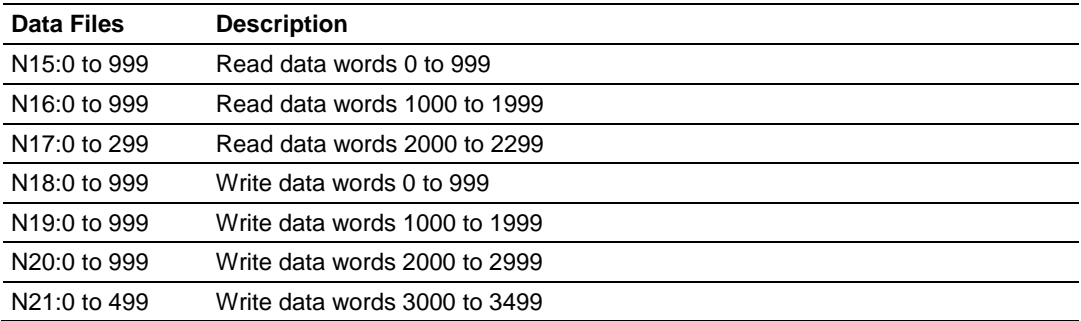

Special care must be taken when defining the files for the side-connect interface. Because the module directly interacts with the PLC processor and its memory, any errors in the configuration may cause the processor to fault and it may even lose its configuration program. After defining the files and populating them with the correct data, download the program to the processor, and place the processor in Run mode. If everything is configured properly, the module should start its normal operation.

If all the configuration parameters are set correctly, the module's application LED (OK LED) should remain off and the backplane activity LED (BP ACT) should blink rapidly. Refer to the Diagnostics and Troubleshooting of this manual if you encounter errors. Attach a terminal to Port 1 on the module and look at the status of the module using the Configuration/Debug Menu in the module.

# **4 Understanding the MVI-ADMNET API**

### *In This Chapter*

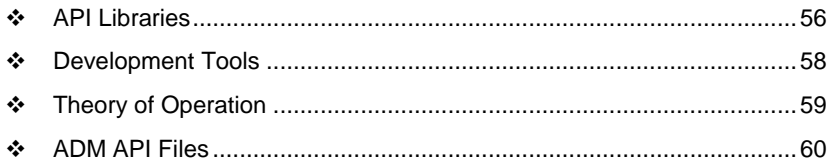

The MVI ADM API Suite allows software developers access to the top layer of the serial and Ethernet ports. The MVI-ADMNET API suite accesses the Ethernet port. Both APIs can be easily used without having detailed knowledge of the module's hardware design. The MVI ADMNET API Suite consists of the Ethernet Port API. The Ethernet Port API provides access to the Ethernet network.

Applications for the MVI ADMNET module may be developed using industrystandard DOS programming tools and the appropriate API components.

This section provides general information pertaining to application development for the MVI ADMNET module.

## <span id="page-55-0"></span>**4.1 API Libraries**

Each API provides a library of function calls. The library supports any programming language that is compatible with the Pascal calling convention.

Each API library is a static object code library that must be linked with the application to create the executable program. It is distributed as a 16-bit large model OMF library, compatible with Digital Mars C++ or Borland development tools.

**Note:** The following compiler versions are intended to be compatible with the MVI module API:

- Digital Mars C++ 8.49
- $\blacksquare$  Borland C++ V5.02

More compilers will be added to the list as the API is tested for compatibility with them.

## *4.1.1 Calling Convention*

The API library functions are specified using the 'C' programming language syntax. To allow applications to be developed in other industry-standard programming languages, the standard Pascal calling convention is used for all application interface functions.

## *4.1.2 Header File*

A header file is provided along with each library. This header file contains API function declarations, data structure definitions, and miscellaneous constant definitions. The header file is in standard 'C' format.

## *4.1.3 Sample Code*

A sample application is provided to illustrate the usage of the API functions. Full source for the sample application is also provided. The sample application may be compiled using Digital Mars or Borland C++.

**Important:** The sample code and libraries in the 1756-MVI-Samples folder are not compatible with, and are not supported for, the Digital Mars compiler.

## *4.1.4 Multi-threading Considerations*

The DOS 6-XL operating system supports the development of multi-threaded applications.

**Note:** The multi-threading library *kernel.lib* in the DOS folder on the distribution CD-ROM is compiler-specific to Borland C++ 5.02. It is *not* compatible with Digital Mars C++ 8.49. ProSoft Technology, Inc. does not support multi-threading with Digital Mars C++ 8.49.

**Note:** The ADM DOS 6-XL operating system has a system tick of 5 milliseconds. Therefore, thread scheduling and timer servicing occur at 5ms intervals. Refer to the *DOS 6-XL Developer's Guide* on the distribution CD-ROM for more information.

Multi-threading is also supported by the API.

- **DOS** and *cipapi* libraries have been tested and are thread-safe for use in multi-threaded applications.
- **MVIbp** and *MVIsp* libraries are safe to use in multi-threaded applications with the following precautions: If you call the same *MVIbp* or *MVIsp* function from multiple threads, you will need to protect it, to prevent task switches during the function's execution. The same is true for different *MVIbp* or *MVIsp* functions that share the same resources (for example, two different functions that access the same read or write buffer).

**WARNING:** *ADM* and *ADMNET* libraries are *not* thread-safe. ProSoft Technology, Inc. does not support the use of *ADM* and *ADMNET* libraries in multi-threaded applications.

## <span id="page-57-0"></span>**4.2 Development Tools**

An application developed for the MVI ADM module must be stored on the module's Flash ROM disk in order to be executed.

## <span id="page-58-0"></span>**4.3 Theory of Operation**

## *4.3.1 ADM API*

The ADMNET API is one component of the MVI ADM API Suite. The ADMNET API provides a simple module-level interface that is portable between members of the MVI Family. This is useful when developing an application that implements a serial-Ethernet protocol for a particular device, such as a scale or bar code reader. After an application has been developed, it can be used on any of the MVI family modules.

## *4.3.2 ADMNET API Architecture*

The ADMNET API is composed of a statically-linked library (called the ADMNET library). Applications using the ADMNET API must be linked with the ADMNET library.

The following illustration shows the relationship between the API components.

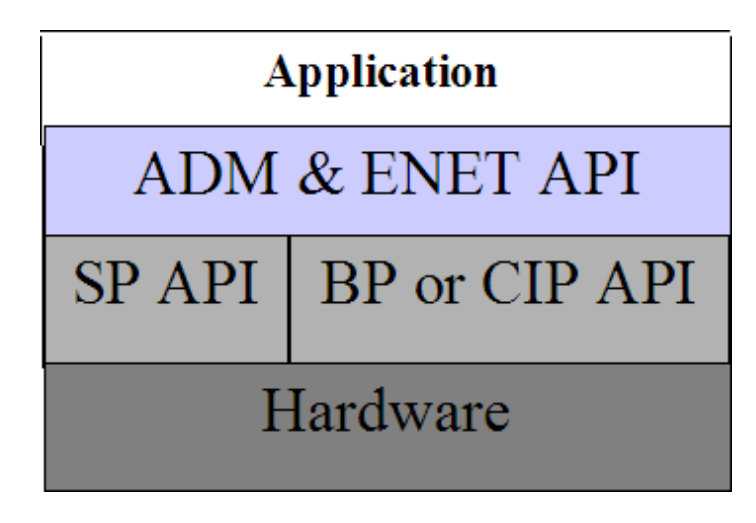

### <span id="page-59-0"></span>**4.4 ADM API Files**

The following table lists the supplied API file names. These files should be copied to a convenient directory on the computer where the application is to be developed. These files need not be present on the module when executing the application.

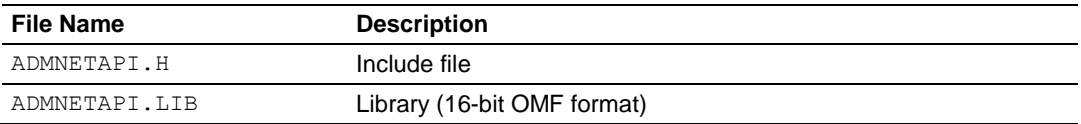

### *4.4.1 ADM Interface Structure*

The ADMNET interface structure functions mainly as a protocol UDP and TCP socket. Pointers to structures are used so that the API can access lower-level Ethernet communication. The ADMNET API requires the interface structure and the structures referenced by it. Refer to the example code section for examples of the functions.

The interface structure is as follows:

```
typedef struct _tcp_socket {
struct tcp socket *next;
word ip type; \frac{1}{2} // always set to TCP_PROTO
char *err msq;
char *usr name;
   void the terms is that the terms of the terms of the terms of the terms of the terms of terms of the terms of terms of the terms of terms of the terms of the terms of the terms of the terms of terms of the terms of terms o
   byte \overline{\text{rigid}};
   byte stress;<br>word sock_mode;
    word sock mode; \frac{1}{2} // a logical OR of bits
   longword usertimer; \frac{1}{\sqrt{2}} ip timer set, ip timer timeout
   longword wooden<br>dataHandler_t dataHandler;
eth address hisethaddr; \frac{1}{2} // ethernet address of peer
 longword hisaddr; // internet address of peer
word hisport; \frac{1}{2} hisport; \frac{1}{2} hisport; \frac{1}{2} hisport; \frac{1}{2} hisport; \frac{1}{2} hisport; \frac{1}{2} hisport; \frac{1}{2} hisport; \frac{1}{2} hisport; \frac{1}{2} hisport; \frac{1}{2} hisport; \frac{1}{2} hisport;
 longword myaddr;
word myport;
word locflags;
int queuelen;
byte *queue;
int rdatalen; \frac{1}{100} rdatalen; \frac{1}{100} must be signed
 word maxrdatalen;
byte *rdata;
byte rddata[tcp_MaxBufSize+1]; // received data
 longword safetysig;
word state; \sqrt{2} state; \sqrt{2} connection state
   longword acknum;<br>longword seqnum;
                                                                \frac{1}{2} data ack'd and sequence num
   long timeout; \frac{1}{100} timeout, the state of the state of the state of the state of the state of the state of the state of the state of the state of the state of the state of the state of the state of the state of the s
   byte unhappy; \frac{1}{1 + \frac{1}{1 + \frac{1segt's
                       recent; \frac{1}{1} if recently transmitted
```
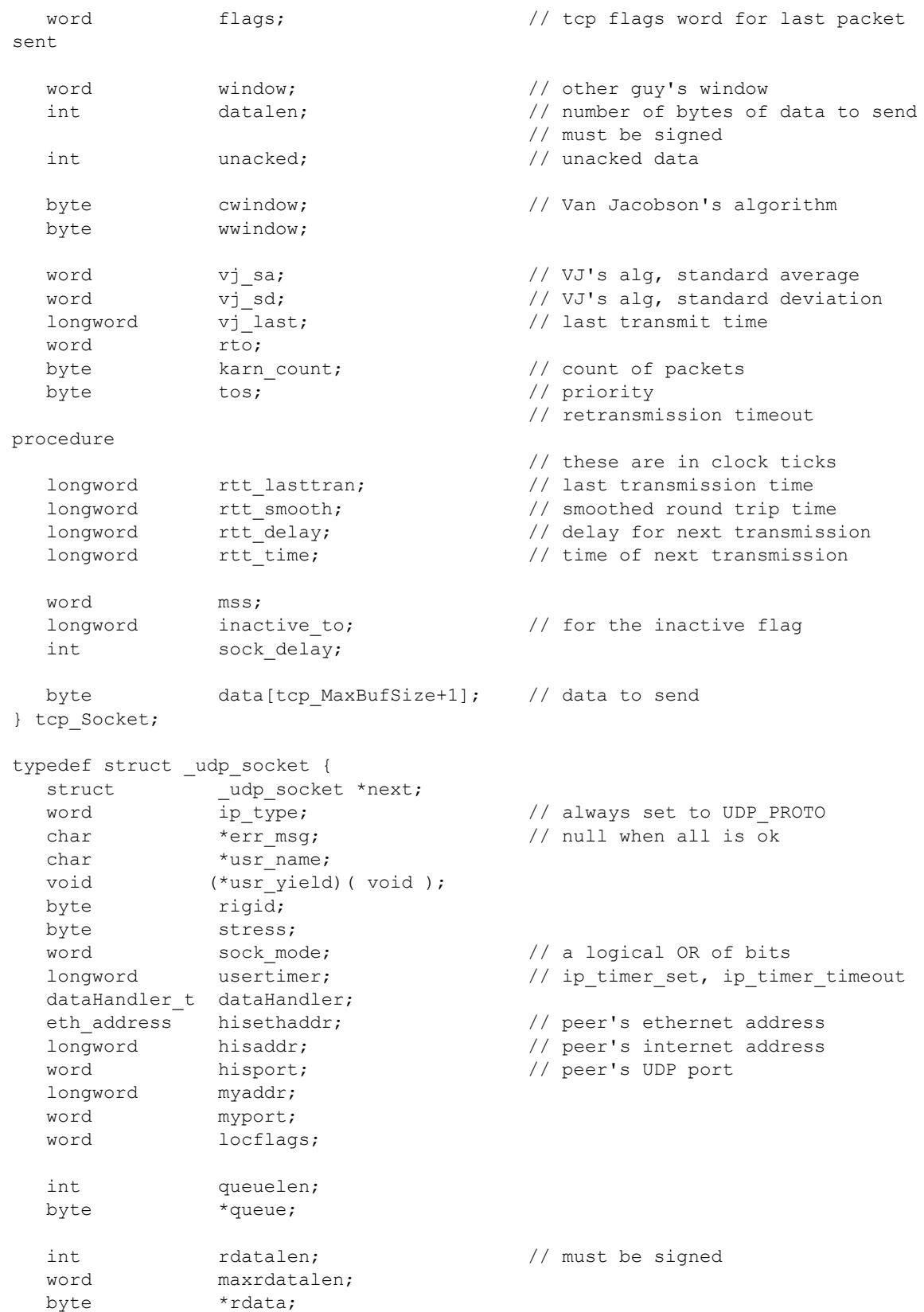

byte  $rddata[ tcp_MaxBufSize + 1];$  // if dataHandler = 0, len == 512 longword safetysig; } udp\_Socket;

# **5 Application Development Function Library - ADMNET API**

## *In This Chapter*

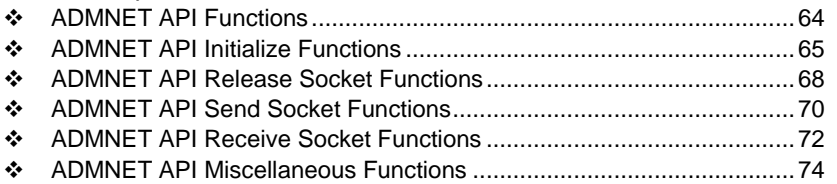

## <span id="page-63-0"></span>**5.1 ADMNET API Functions**

This section provides detailed programming information for each of the ADMNET API library functions. The calling convention for each API function is shown in 'C' format.

The same set of API functions is supported for all of the modules in the MVI family.

API library routines are categorized according to functionality.

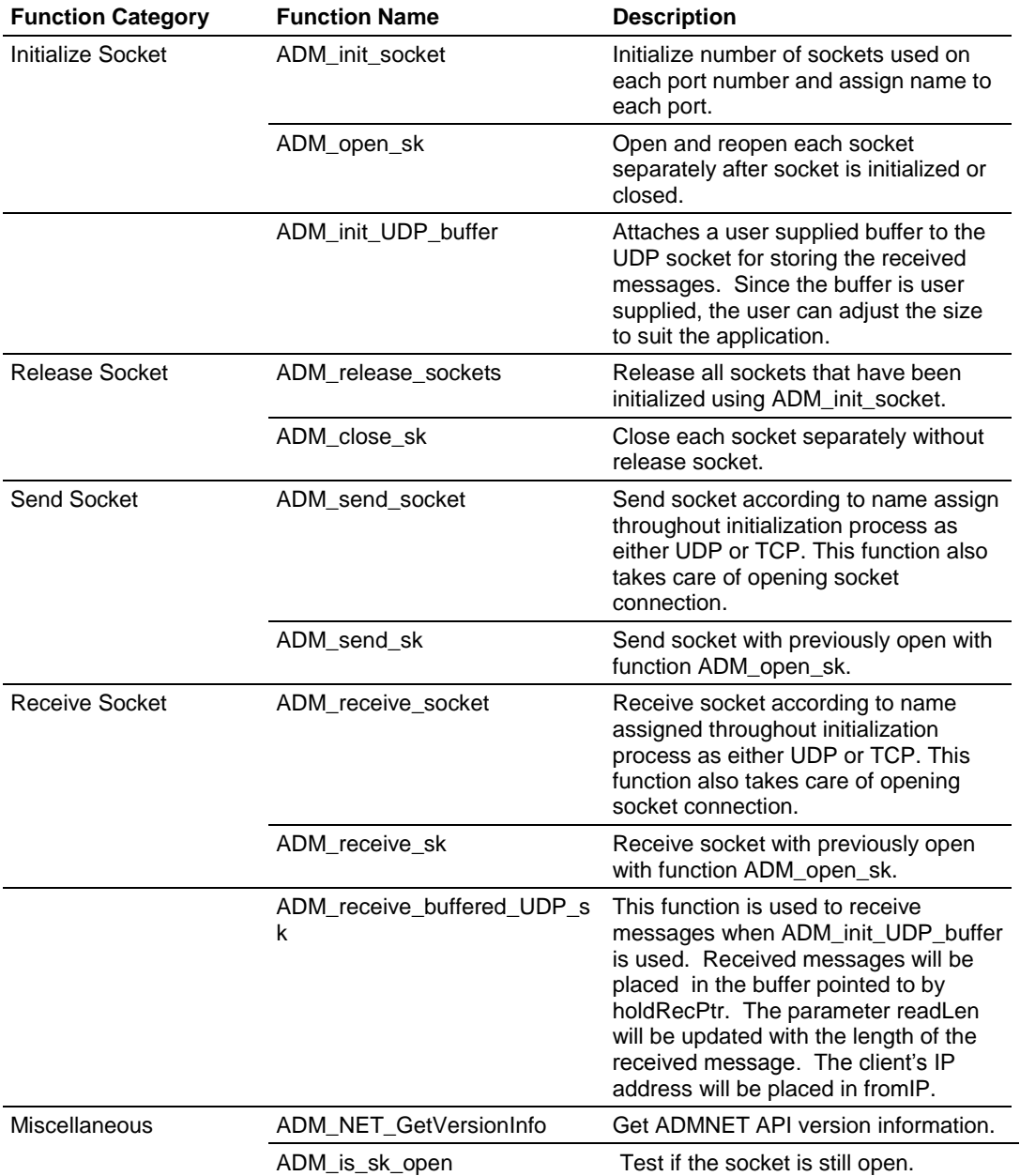

### <span id="page-64-0"></span>**5.2 ADMNET API Initialize Functions**

The following topics describe the ADMNET API Initialize functions.

### **ADM\_init\_socket**

#### **Syntax**

int ADM init socket(int numSK, int portNum, int buffSize, char \*name);

#### **Parameters**

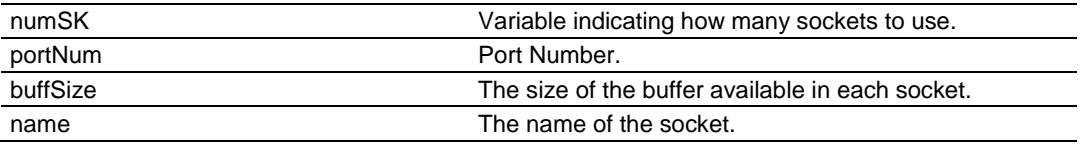

#### **Description**

ADM\_init\_socket acquires access to the ADMNET API and dynamically generates a set of sockets according to numSK and assigns portNum, buffSize, then names each socket that the application will use in subsequent functions. This function must be called before any of the other API functions can be used.

**IMPORTANT** After the API has been opened, ADM\_Release\_Sockets should always be called before exiting the application.

#### **Return Value**

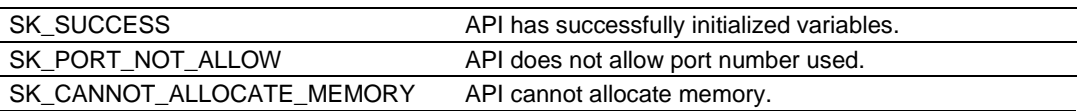

#### **Example**

```
int numSK = 5;
int portNum = 5757;
int buffSize = 1000;
if(ADM_init_socket(numSK, portNum, buffSize, "ReceiveSK") != SK_SUCCESS)
{
   printf("\nFailed to open ADM API... exiting program\n");
  ADM release sockets();
}
```
### **See Also**

ADM\_release\_sockets (page [68\)](#page-67-0)

 $\overline{\phantom{0}}$ 

### **ADM\_open\_sk**

#### **Syntax**

int ADM open sk(char \*skName, char \*ServerIPAddress, int protocol);

#### **Parameters**

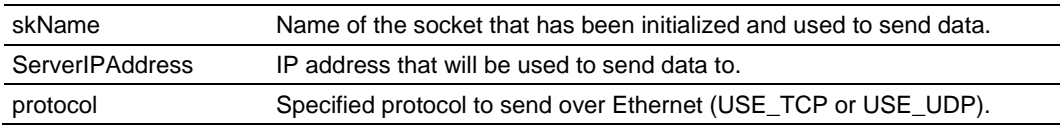

#### **Description**

ADM\_open\_sk opens a socket according to the name previously initialized, skName, with ADM\_init\_socket given, and assigns IP address, ServerIPAddress for send function with specific protocol, either UDP or TCP. ADM init\_socket must be used before this function. Returns SK\_TIMEOUT if no connection is made within 30 seconds.

**IMPORTANT:** After the API has been opened, ADM close sk should always be called for closing the socket. 0.0.0.0 passes as ServerIPAddress to open socket as a server to listen to a message from client.

#### **Return Value**

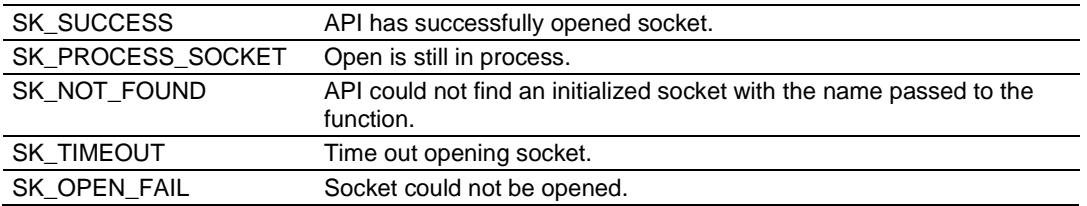

#### **Example**

```
char sockName1[ ] = "SendSocket";
int buffSize1 = 4096;
int port 1 = 6565;
int numSocket1 = 1;
int result;
sock init(); //initialize the socket interfaceADM_init_socket(numSocket1, port_1, buffSize1, sockName1);
while ((result = ADM open sk(sockName1, "0.0.0.0",
USE TCP)) == SK PROCESS SOCKET) ;
if (result==SK_SUCCESS)
{
  printf("successfully Opened a connection!\n");
} else {
   printf("Error Opening a connection! %d\n", result);
}
```
### **ADM\_init\_UDP\_buffer**

Syntax int ADM\_init\_UDP\_buffer(char \*skName, char \*\*buffer, int maxLength);

#### **Parameters**

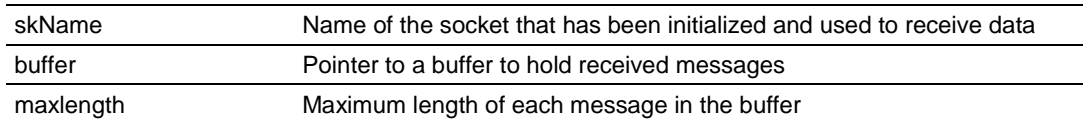

#### **Description**

ADM\_init\_UDP\_buffer attaches a user supplied buffer to the UDP socket for storing the received messages. Since the buffer is user supplied, the user can adjust the size to suit the application.

#### **Return Value**

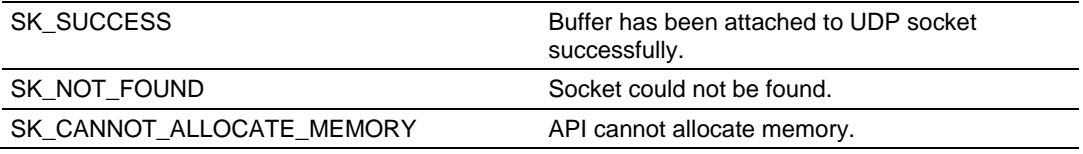

#### **Example**

char sockName1[] = "ReceiveSocket"; #define BIG BUFFER SIZE CYCLIC 32767 /\* each rx buff is 1500 bytes of data and  $12$  bytes header for buffer = 12 buffers  $*/$ char far bigbuff0[BIG\_BUFFER\_SIZE\_CYCLIC]; //buffer to store received UDP datagrams if(ADM\_init\_UDP\_buffer(sockName1, (char\*\*)&bigbuff0[0], BIG\_BUFFER\_SIZE\_CYCLIC))

```
{
      printf("\nCould not enable large buffers for server!\n");
      sock close(sockName1);
      return;
}
printf("listen for datagrams\n");
```
## <span id="page-67-0"></span>**5.3 ADMNET API Release Socket Functions**

This section describes the ADMNET API Release Socket Functions.

### **ADM\_release\_sockets**

### **Syntax**

int ADM\_release\_sockets(void);

### **Parameters**

none

### **Description**

This function is used by an application to release all sockets created by ADM\_init\_socket.

**IMPORTANT:** After a socket has been generated, this function should always be called before exiting the application.

### **Return Value**

SK\_SUCCESS API was successfully released all the sockets.

### **Example**

ADM\_release\_sockets();

### **See Also**

ADM\_init\_socket (page [65\)](#page-64-0)

### **ADM\_close\_sk**

#### **Syntax**

int ADM\_close\_sk(char \*skName);

#### **Parameters**

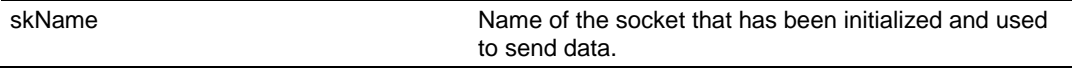

#### **Description**

This function is used by an application to close socket opened by ADM\_open\_sk.

**IMPORTANT:** After a socket has been opened, this function should always be called to close socket, but not release socket.

#### **Return Value**

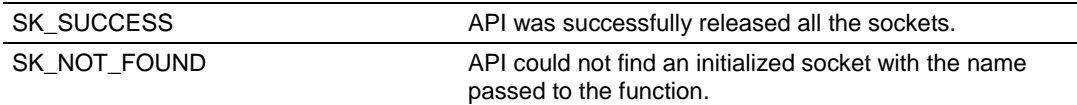

#### **Example**

char sockName1[ ] = "SendSocket";

```
ADM_close_sk(sockName1);
printf ("Connection Closed!\n");
```
### **See Also**

ADM\_init\_socket (page [65\)](#page-64-0)

### <span id="page-69-0"></span>**5.4 ADMNET API Send Socket Functions**

This section describes the ADMNET API Send Socket functions.

### **ADM\_send\_socket**

#### **Syntax**

int ADM send socket(char \*skName, char \*holdSendPtr, int \*sendLen, char \*ServerIPAddress, int protocol);

#### **Parameters**

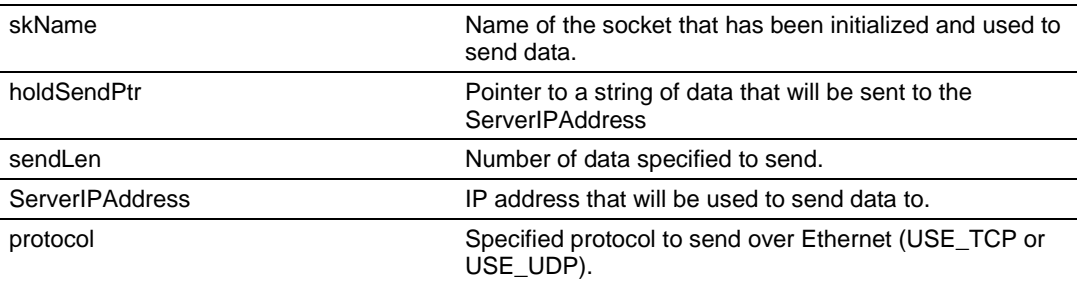

#### **Description**

To simplify a program, this function opens connection and sends message. *skName* must be a valid name that has been initialized with ADM\_init\_socket.

#### **Return Value**

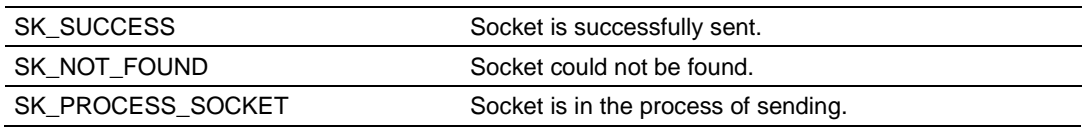

#### **Example**

```
int sendLen = 10;
int se;
se = ADM_send_socket("sendSK", "1234567890", &sendLen, "192.168.0.148", 
USE_UDP);
if(se == SK_SUCCESS)
{
   printf("send Success\n");
}
```
### **See Also**

ADM\_receive\_socket (page [72\)](#page-71-0)

### **ADM\_send\_sk**

#### **Syntax**

int ADM send sk(char \*skName, char \*holdSendPtr, int \*sendLen);

#### **Parameters**

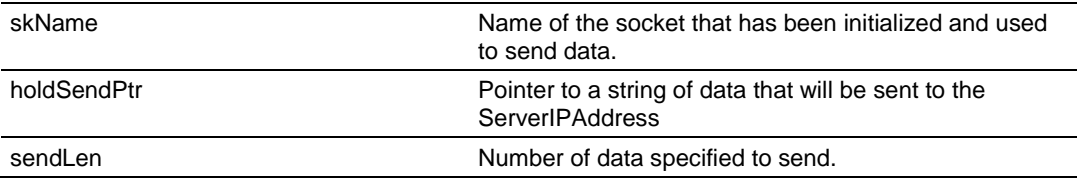

#### **Description**

ADM\_ send \_sk sends with a socket previously open using ADM\_open\_sk.

#### **Return Value**

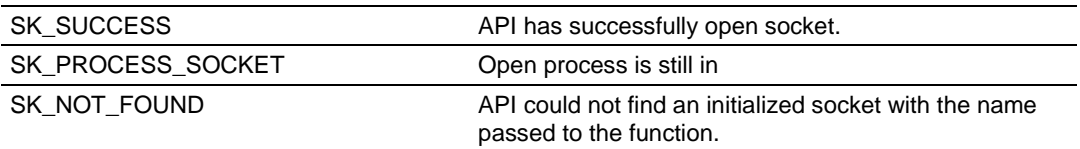

#### **Example**

```
char sockName1[ ] = "SendSocket";
char holdingReg[100];
int buffSize1 = 4096;
int port_1 = 6565;
int numSocket1 = 1;
int result;
sock init(); //initialize the socket interface
ADM_init_socket(numSocket1, port_1, buffSize1, sockName1);
sprintf(holdingReg,"abcdefghijklmnopqrstuvwxyz-");
sendLen = 27;
while ((result = ADM send sk(sockName1, holdingReg, &sendLen)) ==
SK_PROCESS_SOCKET);
if(result == SK_SUCCESS)
{
printf("Data: %s Sent \n", holdingReg);
} else {
printf("Error sending data\n");
}
```
### **See Also**

ADM\_receive\_sk (page [73\)](#page-72-0)

## <span id="page-71-0"></span>**5.5 ADMNET API Receive Socket Functions**

This section describes the ADMNET API Receive Socket functions.

### **ADM\_receive\_socket**

#### **Syntax**

```
int ADM receive socket(char *skName, char *holdRecPtr, int *readLen, int
protocol);
```
#### **Parameters**

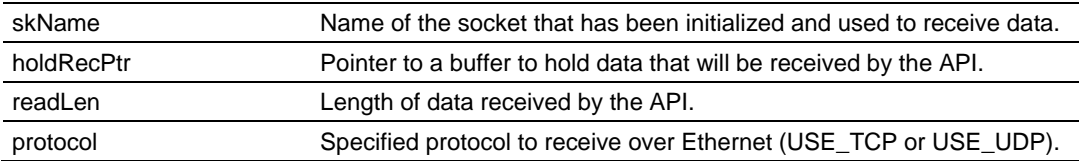

### **Description**

To simplify a program, this function opens connection and receives message.

### **Return Value**

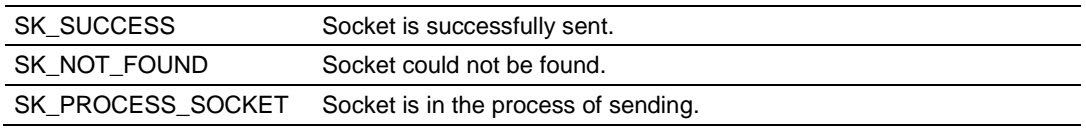

### **Example**

```
char hold[5000];
int readLen;
int se, i;
se = ADM receive socket("receiveSK", holdingReg, &readLen, USE UDP);
if(se == SK SUCCESS)
{
    printf("Length == %d\n", readLen);
   for (i=0; i <readLen; i++) {
     printf("%02X ", *(holdingReg+i));
    if(i%10 == 0) printf("\n");
    }
   printf("\n");
}
```
### **See Also**

ADM\_send\_socket (page [70\)](#page-69-0)
# **ADM\_receive\_sk**

#### **Syntax**

int ADM receive sk(char \*skName, char \*holdRecPtr, int \*readLen, char \*fromIP);

#### **Parameters**

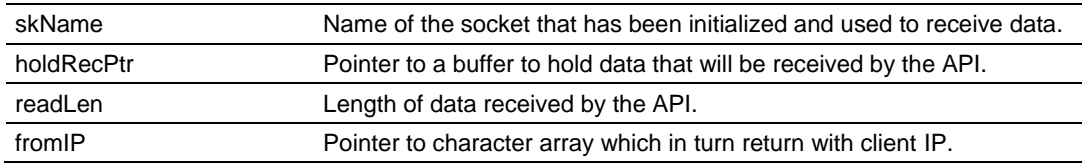

### **Description**

This function receives socket after ADM\_open\_sk is used. skName must be a valid name that has been initialized with ADM\_init\_socket.

#### **Return Value**

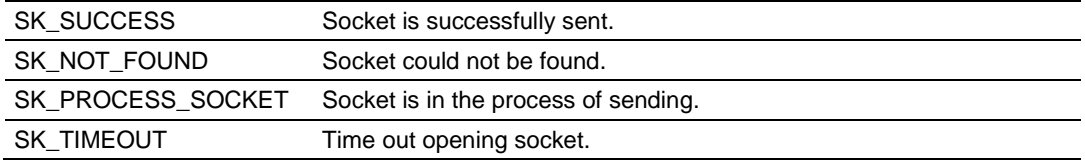

```
char sockName1[ ] = "SendSocket";
char holdingReg[100];
int result;
while ((result=ADM_receive_sk(sockName1, holdingReg, &readLen, fromIP)) ==
SK_PROCESS_SOCKET);
if(result == SK_SUCCESS){
printf("Received data!\n");
  printf("Length == %d\n", readLen);
  for (i=0; i <readLen; i++) {
     printf("%c", *(holdingReg+i));
    }
     printf("\n");
} else {
     printf("Received no data Error: %d\n", result);
}
```
# **ADM\_receive\_buffered\_UDP\_sk**

```
Syntax
```

```
int ADM receive buffered UDP sk(char *skName, char *holdRecPtr, int
*readLen, char *fromIP, intnt nBlock);
```
#### **Parameters**

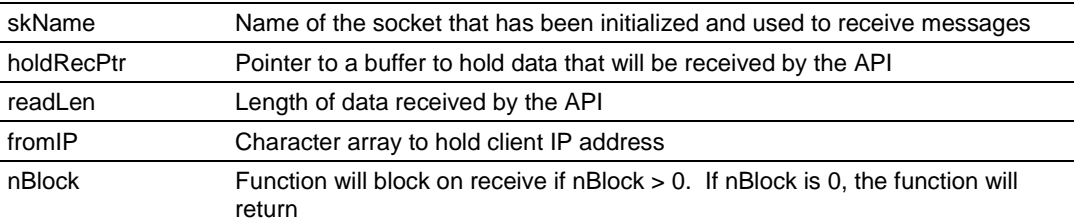

#### **Description**

This function is used to receive messages when ADM init UDP buffer is used. Received messages will be placed in the buffer pointed to by holdRecPtr. The parameter readLen will be updated with the length of the received message. The client's IP address will be placed in fromIP.

#### **Return Value**

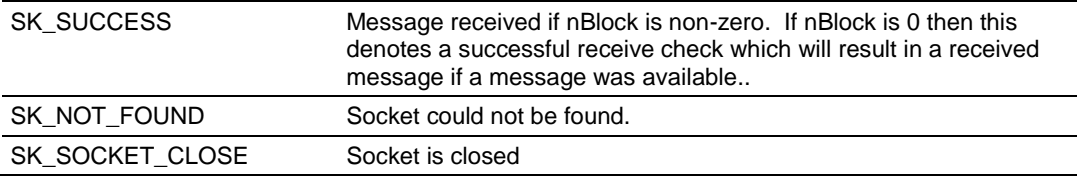

```
char sockName1[ ] = "ReceiveSocket";
char data[1024];
int length;
char fromIP[64];
unsigned long recvVal[10];
length = MAX_MESSAGE;
err = ADM_receive_buffered_UDP_sk(sockName1, data, &length, fromIP, 1);
if(length > 0)
{
      recvVal[index++] = *(unsigned long *) data;
}
if(err < 0)
{
     printf("got error\n");
}
```
# **5.6 ADMNET API Miscellaneous Functions**

# **ADM\_NET\_GetVersionInfo**

#### **Syntax**

void ADM\_NET\_GetVersionInfo(ADMNETVERSIONINFO\* admnet\_verinfo);

#### **Parameters**

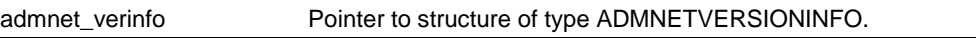

#### **Description**

ADM\_GetVersionInfo retrieves the current version of the ADMNET API library. The information is returned in the structure admnet verinfo.

The ADMVERSIONINFO structure is defined as follows:

```
typedef struct
```

```
{
   char APISeries[4];
   short APIRevisionMajor;
   short APIRevisionMinor;
  long APIRun;
}ADMNETVERSIONINFO;
```
**Return Value** 

None

### **Example**

ADMNETVERSIONINFO verinfo; /\* print version of API library \*/

```
ADM_NET_GetVersionInfo(& verinfo);
```
printf("Revision %d.%d\n", verinfo.APIRevisionMajor, verinfo.APIRevisionMinor);

# **ADM\_is\_sk\_open**

#### **Syntax**

int ADM is sk open(char \*skName);

#### **Parameters**

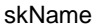

Name of the socket that has been initialized and used to receive data.

### **Description**

ADM\_is\_sk\_open tests if connection is still valid or not.

#### **Return Value**

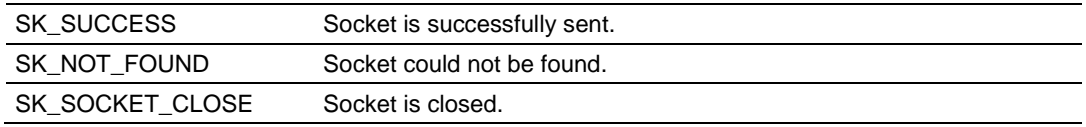

### **Example**

char sockName1[ ] = "SendSocket";

```
if(ADM_is_sk_open(sockName1) != SK_SUCCESS) {
     printf("Socket not Opened\n");
} else {
     printf("Socket Opened\n");
}
```
# **6 WATTCP API Functions**

# *In This Chapter*

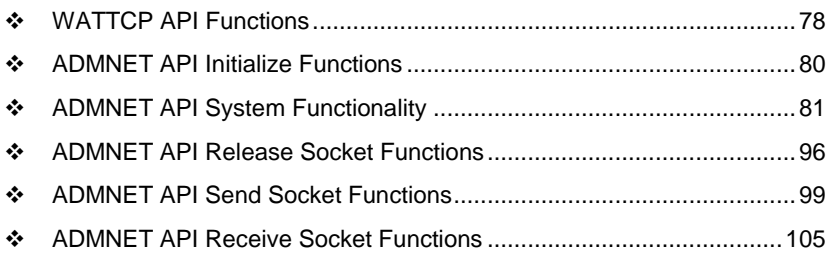

# <span id="page-77-0"></span>**6.1 WATTCP API Functions**

This API is a TCP/IP stack, which is used on ADMNET API. Parts of this document are brought from Waterloo TCP by Erik Engelke. Each section provides detailed programming information for each WATTCP API library function. The calling convention for each API function is shown in 'C' format.

The API library routines are categorized according to functionality as shown in the following table.

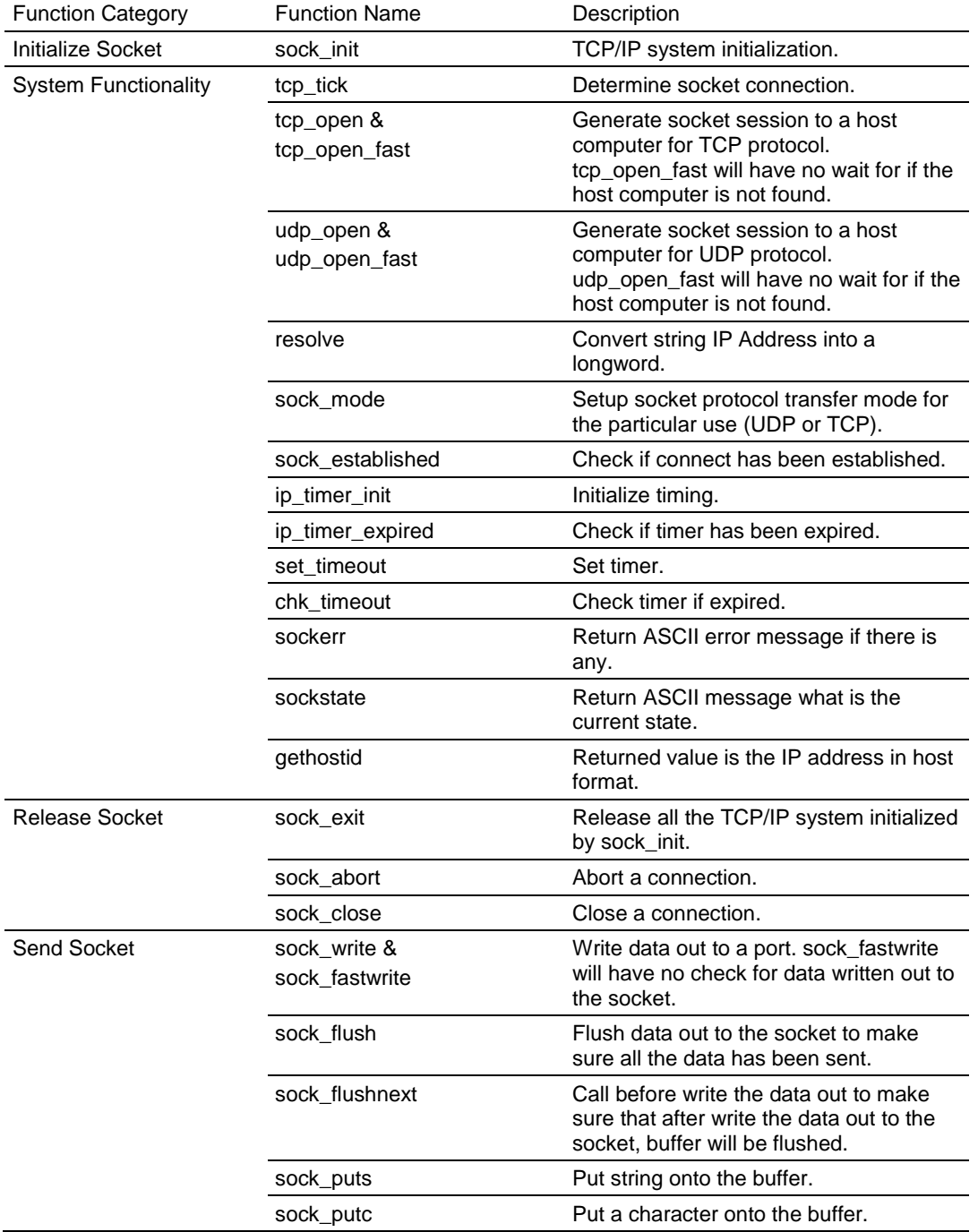

Page 78 of 122 **ProSoft Technology, Inc.** February 20, 2013

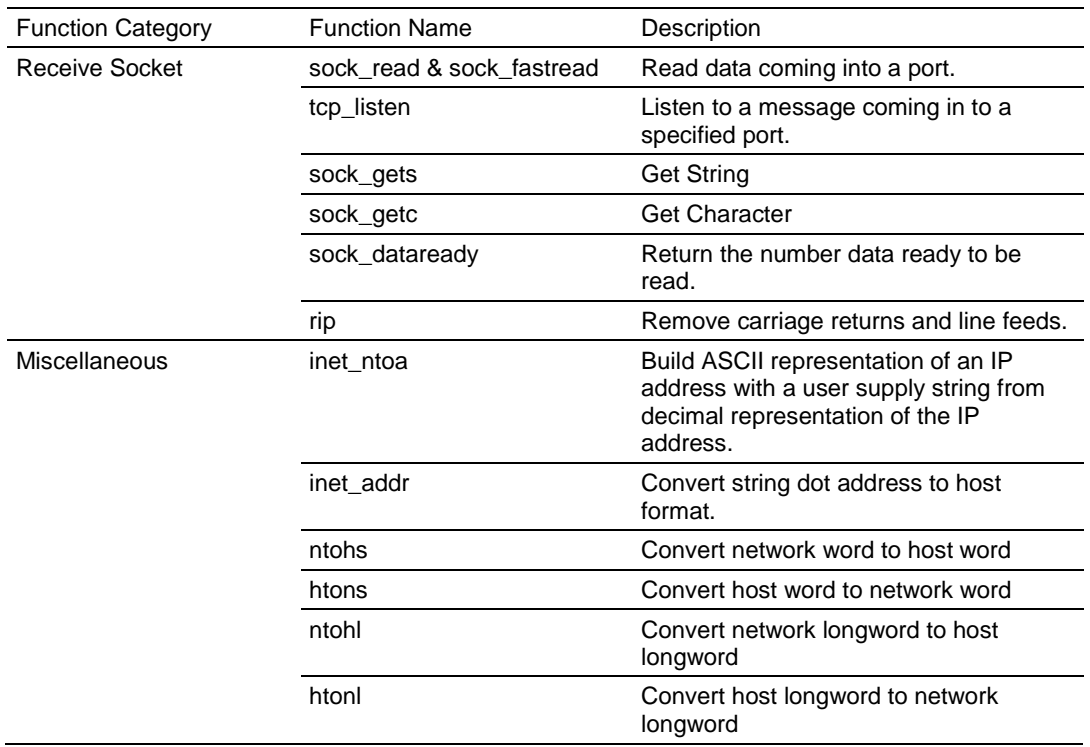

# <span id="page-79-0"></span>**6.2 ADMNET API Initialize Functions**

The following topics detail the ADMNET API Initialize functions.

### **sock\_init**

#### **Syntax**

void sock\_init(void);

#### **Parameters**

None

### **Description**

This function will read a stored TCP/IP configuration file and prepare a variable.

# **Return Value**

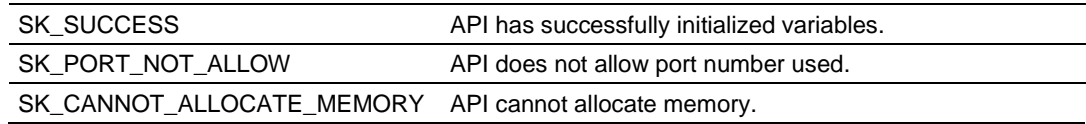

### **Example**

```
int numSK = 5;
int portNum = 5757;
int buffSize = 1000;
sock_init(); //initialize the socket interface
/* initialize each socket */
if(ADM_init_socket(numSK, portNum, buffSize, "ReceiveSK") != SK_SUCCESS)
{
   printf("\nFailed to open ADM API... exiting program\n");
  ADM_release_sockets();
}
```
**See Also** sock\_exit (page [96\)](#page-95-0)

# <span id="page-80-0"></span>**6.3 ADMNET API System Functionality**

The following topics describe the ADMNET API System Functionality calls.

# **tcp\_tick**

#### **Syntax**

int tcp\_tick( sock\_type \*skType );

#### **Parameters**

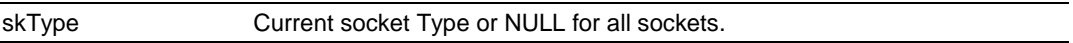

### **Description**

This function is used by an application to determine the connection status of the sockets.

#### **Return Value**

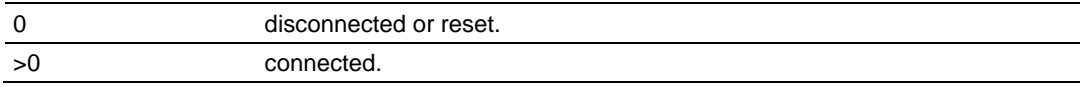

```
sock_type *socket;
   . . .
if(tcp_tick(socket)) //check socket
{
   printf("Connected\n");
}
```
# **tcp\_open**

#### **Syntax**

```
int tcp open( tcp Socket *sk, word lPort, longword ina, word port,
dataHandler t datahandler );
```
#### **Parameters**

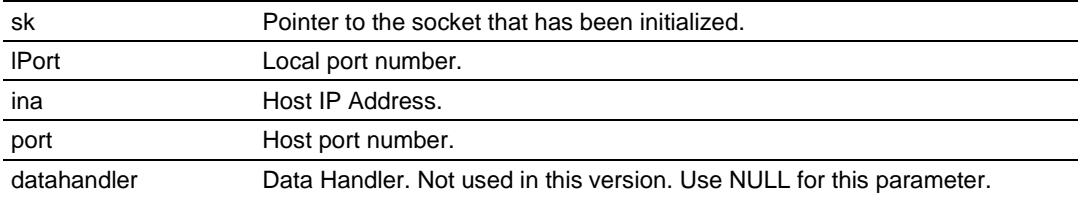

### **Description**

This function opens a TCP socket connection to a host machine using parameters passed to it. *IPort* is an option parameter. Most of the time, *IPort* can be set to 0. The API will find an available port number for the socket. *ina* is a host IP address passed as a longword. Function resolve can be used to convert an IP address into longword-formatted variable.

# **Return Value**

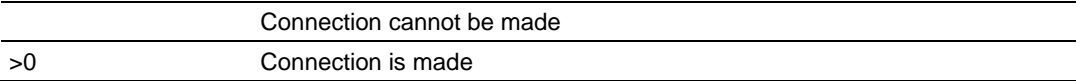

### **Example**

```
tcp Socket *socket;
    . . .
if(tcp open(socket, 0, resolve("192.168.0.1"), 5656, NULL))
{
   printf("Open Successfully\n");
}
```
### **See Also**

# **tcp\_open\_fast**

#### **Syntax**

```
int tcp open fast( tcp Socket *sk, word lPort, longword ina, word port,
dataHandler t datahandler );
```
#### **Parameters**

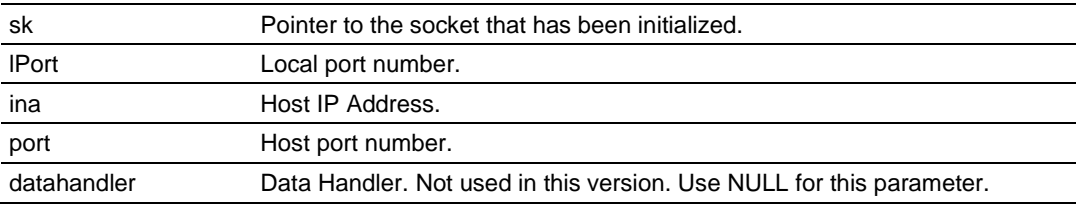

### **Description**

This function opens a TCP socket connection to a host machine using parameters passed to it. For this function, there is no wait to resolve the IP address. *IPort* is an option parameter. Most of the time, *IPort* can be set to 0. The API will find an available port number for the socket. *ina* is a host IP address passed as a longword. Function resolve can be used to convert an IP address into a longword-formatted variable.

#### **Return Value**

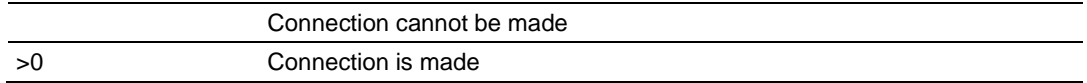

### **Example**

```
tcp Socket *socket;
    . . .
if(tcp open fast(socket, 0, resolve("192.168.0.1"), 5656, NULL))
{
   printf("Open Successfully\n");
```
### **See Also**

}

# **udp\_open**

#### **Syntax**

```
int udp open( udp Socket *sk, word lPort, longword ina, word port,
dataHandler t datahandler );
```
#### **Parameters**

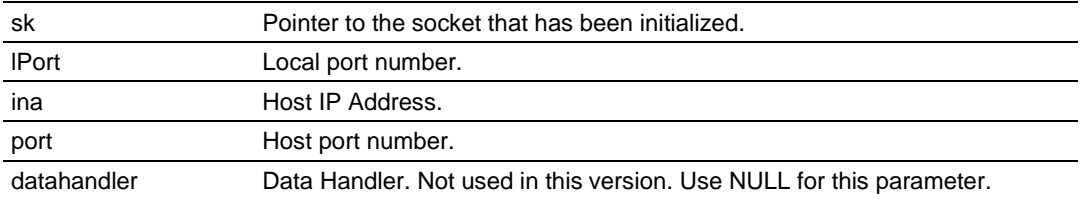

### **Description**

This function opens a UDP socket connection to a host machine using parameters passed to it. *IPort* is an option parameter. Most of the time, *IPort* can be set to 0. The API will find an available port number for the socket. *ina* is a host IP address passed as a longword. Function resolve can be use to convert an IP address into a longword-formatted variable.

### **Return Value**

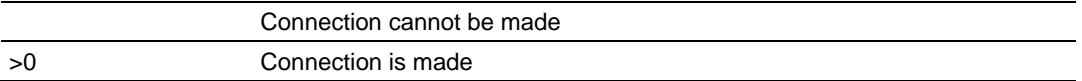

### **Example**

```
udp Socket *socket;
    . . .
if(udp open(socket, 0, resolve("192.168.0.1"), 5656, NULL))
{
   printf("Open Successfully\n");
}
```
### **See Also**

# **udp\_open\_fast**

#### **Syntax**

```
int udp open fast( tcp Socket *sk, word lPort, longword ina, word port,
dataHandler t datahandler );
```
#### **Parameters**

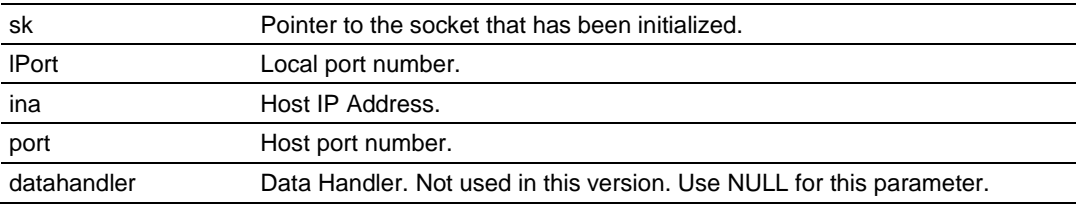

#### **Description**

This function opens a UDP socket connection to a host machine using parameters passed to it. For this function, there is no wait to resolve the IP address that passes the function. *IPort* is an option parameter. Most of the time, *IPort* can be set to 0. The API will find an available port number for the socket. *ina* is a host IP address passed as a longword. Function resolve can be used to convert an IP address into a longword-formatted variable.

#### **Return Value**

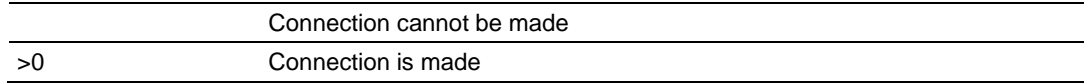

### **Example**

```
udp Socket *socket;
```

```
 . . .
if(udp open fast(socket, 0, resolve("192.168.0.1"), 5656, NULL))
{
   printf("Open Successfully\n");
}
```
### **See Also**

### <span id="page-85-0"></span>**resolve**

#### **Syntax**

longword resolve( char \*name );

### **Parameters**

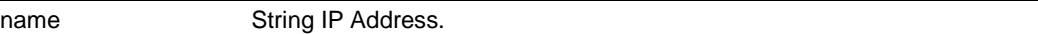

# **Description**

This function converts a string IP Address into a long.

### **Return Value**

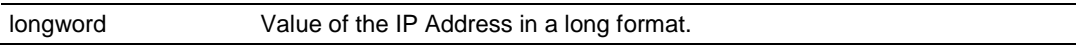

# **Example**

resolve("192.168.0.1");

# **sock\_mode**

# **Syntax**

word sock\_mode( sock\_type \*skType, word mode);

# **Parameters**

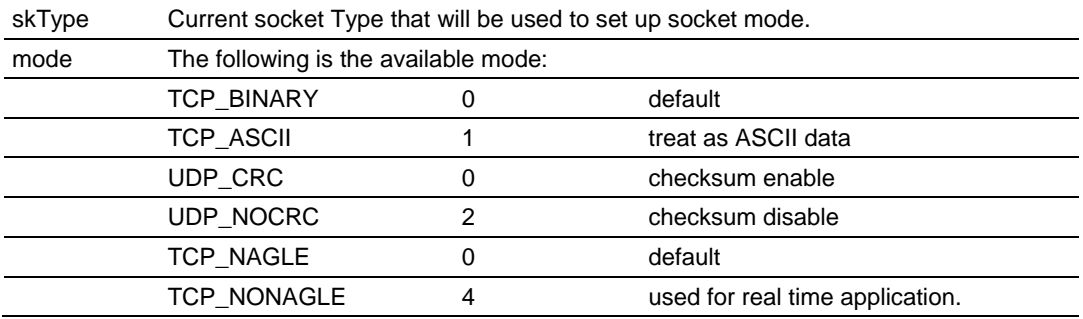

# **Description**

This function is used set the socket transfer protocol mode.

### **Return Value**

Current mode.

# **Example**

sock type \*socket;

. . .

sock\_mode(socket, TCP\_MODE\_NONAGLE);

# **sock\_established**

### **Syntax**

```
int sock established( sock type *skType );
```
# **Parameters**

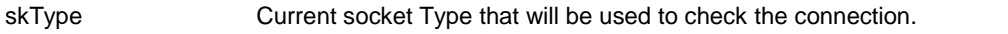

# **Description**

This function is used check if the socket has been established.

# **Return Value**

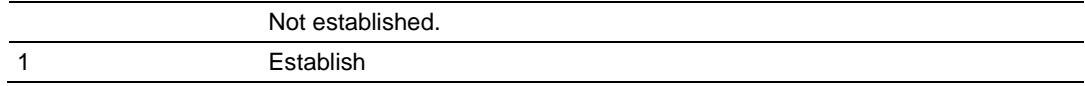

```
sock_type *socket;
    . . .
if(sock_established(socket))
{
   printf("Socket has been established\n");
}
```
# **ip\_timer\_init**

# **Syntax**

void ip\_timer\_init( sock\_type \*skType, word second );

### **Parameters**

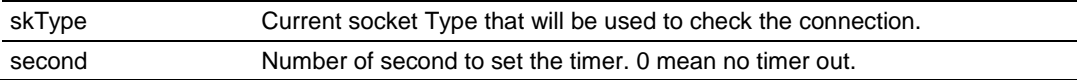

### **Description**

This function is used initialize the timer.

# **Return Value**

None

# **Example**

sock\_type \*socket;

. . .

ip\_timer\_init (socket, 100);

# **ip\_timer\_expired**

# **Syntax**

```
word ip timer expired( sock type *skType );
```
# **Parameters**

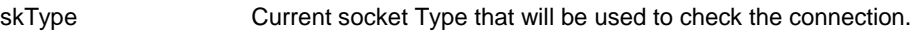

# **Description**

This function is used check if the timer has been expired.

# **Return Value**

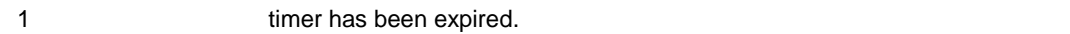

```
sock_type *socket;
   . . . .
if(ip_timer_expired (socket))
{
   printf("time's up\n");
}
```
# **set\_timeout**

# **Syntax**

longword set\_timeout( word seconds );

### **Parameters**

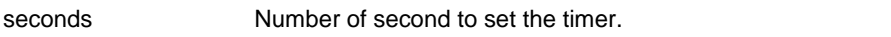

### **Description**

This function is used set the timer.

# **Return Value**

Number of timeout.

### **Example**

set\_timeout (100);

# **chk\_timeout**

# **Syntax**

word chk timeout ( longword timeout );

### **Parameters**

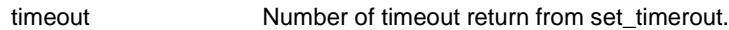

# **Description**

This function is used check if the time is out.

### **Return Value**

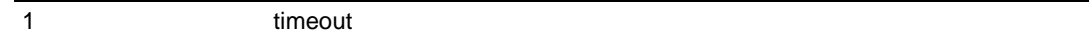

# **Example**

int timeout = set\_timeout (100);

```
While(!chk_timeout (timeout))
   printf("Not timeout yet\n");
```
# **sockerr**

#### **Syntax**

```
char *sockerr ( sock type *skType );
```
# **Parameters**

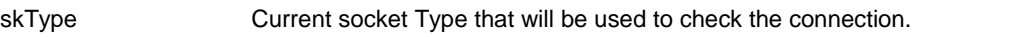

# **Description**

This function returns ASCII error message if there is any. Otherwise, NULL is returned.

# **Return Value**

String message or NULL if there is no error.

```
sock type *socket;
char *p;
  . . . . .
if(p = sockerr(socket) != NULL)
{
   printf("Error: %s\n", p);
}
```
# **sockstate**

#### **Syntax**

```
char *sockstate ( sock type *skType );
```
### **Parameters**

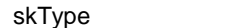

Current socket Type that will be used to check the connection.

# **Description**

This function returns ASCII message indicating current state.

# **Return Value**

String message.

```
sock_type *socket;
char *p;
    . . .
if(p = sockstate(socket) != NULL)
{
   printf("State: %s\n", p);
}
```
# **gethostid**

# **Syntax**

char \*gethostid ( void );

# **Parameters**

None

# **Description**

This function returns value of the IP address in host format.

### **Return Value**

String IP Address.

```
sock_type *socket;
char *p;
   . . .
if(p = qethostid(sockets) != NULL){
   printf("My IP: %s\n", p);
}
```
# <span id="page-95-0"></span>**6.4 ADMNET API Release Socket Functions**

This section describes the ADMNET API Release Socket Functions.

# **sock\_exit**

### **Syntax**

void sock\_exit( void );

### **Parameters**

None

# **Description**

This function is used by an application to release all the TCP/IP variables created by sock\_init.

# **Return Value**

None

# **Example**

sock\_exit();

# **See Also**

sock\_init (page [80\)](#page-79-0)

# <span id="page-96-0"></span>**sock\_abort**

# **Syntax**

```
void sock abort( sock type *skType);
```
### **Parameters**

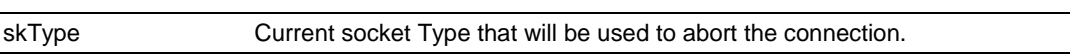

# **Description**

This function is used abort a connection. This function is common for TCP connections.

#### **Return Value**

None

### **Example**

```
sock_type *socket;
```
. . . .

sock\_abort(socket);

# **See Also**

sock\_close (page [98\)](#page-97-0)

# <span id="page-97-0"></span>**sock\_close**

# **Syntax**

void sock close ( sock type \*skType);

# **Parameters**

skType **Current socket Type that will be used to close the connection.** 

# **Description**

This function is used to permanently close a connection. This function is common for UDP connections.

### **Return Value**

None

# **Example**

sock\_type \*socket;

. . .

sock\_close(socket);

# **See Also**

sock\_abort (page [97\)](#page-96-0)

# <span id="page-98-0"></span>**6.5 ADMNET API Send Socket Functions**

This section describes the ADMNET API Send Socket functions.

### **sock\_write**

#### **Syntax**

int sock\_write( sock\_type \*skType, byte \*data, int len);

#### **Parameters**

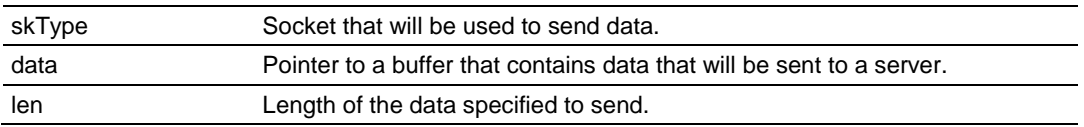

### **Description**

This function writes data to the socket being passed to the function. The function will wait until the all the data is written.

# **Return Value**

Number of Bytes that are written to the socket or -1 if an error occurs.

### **Example**

```
sock type *socket;
char theBuffer [512];
int len, bytes_sent;
```
. . .

bytes sent = sock write(socket, (byte\*)theBuffer, len);

### **See Also**

sock\_fastwrite (page [100\)](#page-99-0)

# <span id="page-99-0"></span>**sock\_fastwrite**

#### **Syntax**

int sock fastwrite( sock type \*skType, byte \*data, int len);

### **Parameters**

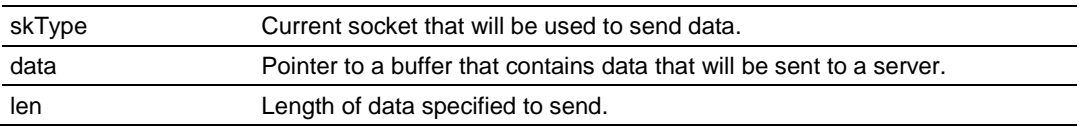

### **Description**

This function writes data to the socket being passed to the function. The function will not check to the data written out to the socket.

# **Return Value**

Number of bytes that are written to the socket or -1 if an error occurs.

# **Example**

```
sock_type *socket;
char theBuffer [512];
int len, bytes sent;
```
. . .

bytes\_sent = sock\_fastwrite(socket, (byte\*)theBuffer, len);

# **See Also**

sock\_write (page [99\)](#page-98-0)

# <span id="page-100-0"></span>**sock\_flush**

# **Syntax**

```
void sock flush( sock type *skType );
```
# **Parameters**

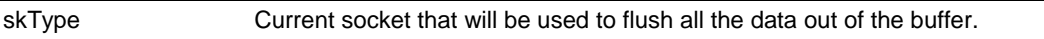

# **Description**

This function is used to flush all the data that is still in the buffer out to the socket. This function has no effect for UDP, since UDP is a connectionless protocol.

### **Return Value**

None

# **Example**

```
sock_type *socket;
```
. . .

sock\_flush(socket); // Flush the output

# **See Also**

sock\_flushnext (page [102\)](#page-101-0)

# <span id="page-101-0"></span>**sock\_flushnext**

### **Syntax**

```
void sock flushnext( sock type *skType );
```
### **Parameters**

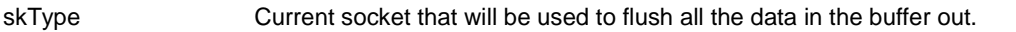

# **Description**

This function is used after the write function is called to ensure that the data in a buffer is flushed immediately.

### **Return Value**

None

# **Example**

sock\_type \*socket;

. . .

sock\_flushnext(socket); // Flush the output

### **See Also**

sock\_flush (page [101\)](#page-100-0)

# <span id="page-102-0"></span>**sock\_puts**

# **Syntax**

int sock puts( sock type \*skType, byte \*data);

#### **Parameters**

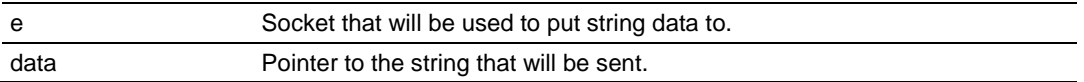

### **Description**

This function sends a string to the socket. Character new line "\n", will be attached to the end of the string.

# **Return Value**

The length that is written to the socket.

# **Example**

```
sock type *socket;
char data [512];
int len;
```
. . .

len = sock puts(socket, data); printf("Put %d\n", len);

# **See Also**

sock\_putc (page [104\)](#page-103-0)

# <span id="page-103-0"></span>**sock\_putc**

# **Syntax**

```
byte sock putc( sock type *skType, byte character);
```
# **Parameters**

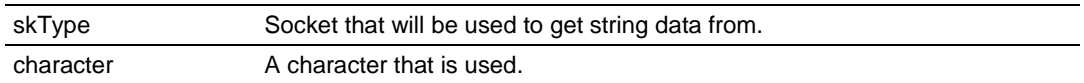

# **Description**

This function is used to put one character at a time to the socket.

# **Return Value**

Character put in is returned.

# **Example**

```
sock type *socket;
char in;
```

```
 . . .
```

```
in = sock putc(socket, 'A');
printf("%c", in);
```
# **See Also**

```
sock_puts (page 103)
```
# <span id="page-104-0"></span>**6.6 ADMNET API Receive Socket Functions**

This section describes the ADMNET API Receive Socket functions.

### **sock\_read**

#### **Syntax**

int sock\_read( sock\_type \*skType, byte \*data, int len);

#### **Parameters**

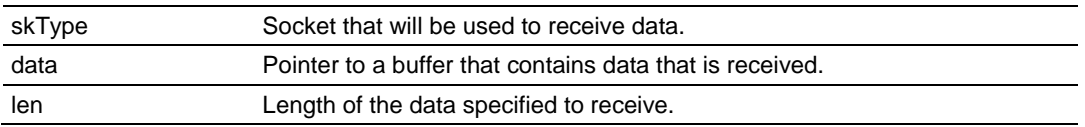

### **Description**

This function reads data from the socket being passed to the function. The function will wait until the all the data is read.

# **Return Value**

Number of Bytes that are read to the socket or -1 if an error occurs.

### **Example**

```
sock type *socket;
char theBuffer [512];
int len, bytes_receive;
```
. . .

bytes receive = sock read(socket, (byte\*)theBuffer, len);

### **See Also**

sock\_fastread (page [106\)](#page-105-0)

# <span id="page-105-0"></span>**sock\_fastread**

#### **Syntax**

int sock fastread( sock type \*skType, byte \*data, int len);

### **Parameters**

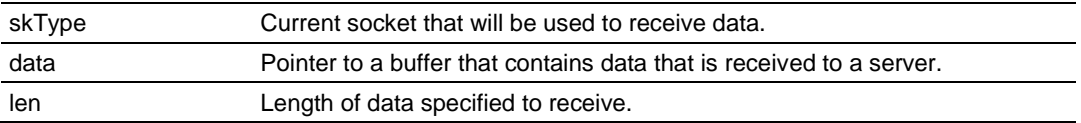

# **Description**

This function reads data to the socket being passed to the function. The function will not check to the data read into the socket.

# **Return Value**

Number of bytes that are read to the socket or -1 if an error occurs.

# **Example**

```
sock_type *socket;
char theBuffer [512];
int len, bytes receive;
```
. . .

bytes\_receive = sock\_fastread(socket, (byte\*)theBuffer, len);

### **See Also**

```
sock_read (page 105)
```
# **tcp\_listen**

#### **Syntax**

```
int tcp listen( tcp Socket *sk, word lPort, longword ina, word port,
dataHandler t datahandler, word timeout );
```
#### **Parameters**

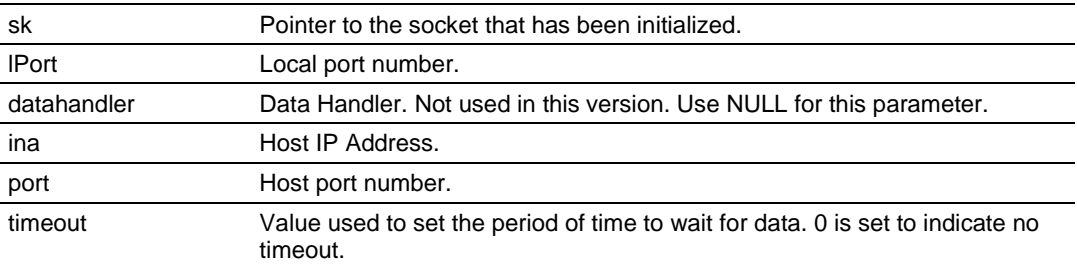

# **Description**

This function is used for listening to an incoming message. *port* is an option parameter. Most of the time, port can be set to 0. The API will find an available port number for the socket. *ina* is a host IP address passed as a longword. Function resolve can be used to convert an IP address into a longword-formatted variable. 0 can be passed as an *ina* value if there is no specific IP Address to listen too.

### **Example**

```
tcp_Socket *socket;
int port = 5656;
    . . .
tcp listen(socket, port, OL, 0, NULL, 0);
```
**See Also**  ADM\_send\_socket (page [70\)](#page-69-0)

# **sock\_gets**

### **Syntax**

int sock gets( sock type \*skType, byte \*data, int len);

### **Parameters**

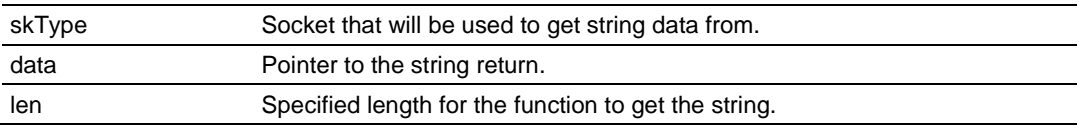

# **Description**

This function is used for obtaining a string from the socket. The *len* parameter specifies how long the string will be read.

# **Return Value**

The length read from the socket is returned.

# **Example**

```
sock_type *socket;
char data [512];
int len;
```

```
 . . .
```

```
len = sock_gets(socket, data, 100);
printf("Get %d\n", len);
```
# **See Also**

sock\_getc (page [109\)](#page-108-0)
# **sock\_getc**

### **Syntax**

```
int sock getc( sock type *skType);
```
#### **Parameters**

skType Socket that will be used to get string data from.

#### **Description**

This function gets one character at a time from the socket.

#### **Return Value**

Character read in is returned.

#### **Example**

```
sock_type *socket;
char in;
```
. . .

in = sock\_getc(socket); printf(" $\frac{1}{6}$ c", in);

#### **See Also**

sock\_gets (page [108\)](#page-107-0)

# **sock\_dataready**

#### **Syntax**

```
int sock dataready( sock type *skType );
```
#### **Parameters**

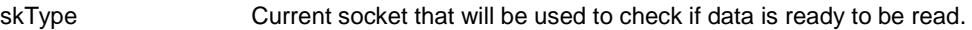

## **Description**

This function is used check if there is data ready to be read.

#### **Return Value**

Number of bytes ready to be read or -1 if error occurs.

#### **Example**

```
int in;
sock type *socket;
```
. . .

```
in = sock dataready(socket);
printf("\frac{1}{8}d", in);
```
## **rip**

## **Syntax**

Char \* rip( char \*String );

#### **Parameters**

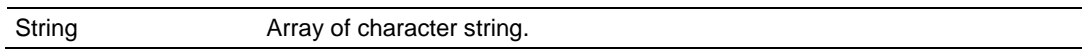

#### **Description**

This function is used to strip out carriage return and line feed. If there are more than one carriage return or line feed, the first one will be replace with 0 and the rest of them will not be defined.

#### **Return Value**

Pointer to the new string.

#### **Example**

char s;

. . .

```
s = sock\_dataready("This is a test\nu(r");printf(\overline{\overline{8}}s", s);
```
## **inet\_ntoa**

#### **Syntax**

Char \* inet ntoa( char \*String, longword IP );

#### **Parameters**

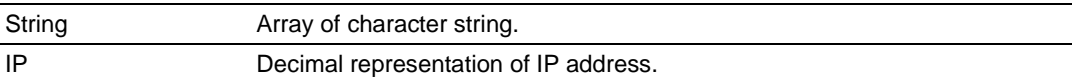

#### **Description**

This function builds ASCII representation of an IP address with a user supply string from decimal representation of the IP address. The size of the buffer has to be at least 16 byte.

#### **Return Value**

Pointer to the new string.

#### **Example**

```
char buffer[ 20 ];
```

```
sock init();
```

```
printf("My IP address is %s\n", inet_ntoa( buffer, gethostid()));
```
## **inet\_addr**

## **Syntax**

longword \* inet addr( char \*String);

#### **Parameters**

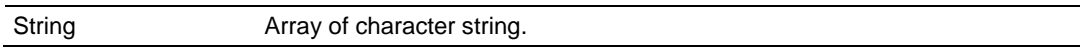

#### **Description**

This function converts string dot address to host format.

#### **Return Value**

Host IP address format.

#### **Example**

```
char buffer[ ] = "192.168.0.1";
```
sock\_init();

printf("My IP address is  $d\lambda$ n", inet addr( buffer ));

# <span id="page-114-0"></span>**7 Support, Service & Warranty**

## *In This Chapter*

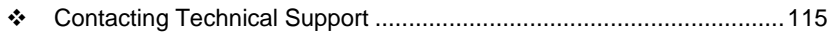

[Warranty Information.](#page-115-0).........................................................................[.116](#page-115-0)

# **7.1 Contacting Technical Support**

ProSoft Technology, Inc. (ProSoft) is committed to providing the most efficient and effective support possible. Before calling, please gather the following information to assist in expediting this process:

- **1** Product Version Number
- **2** System architecture
- **3** Network details

If the issue is hardware related, we will also need information regarding:

- **1** Module configuration and associated ladder files, if any
- **2** Module operation and any unusual behavior
- **3** Configuration/Debug status information
- **4** LED patterns
- **5** Details about the serial, Ethernet or fieldbus devices interfaced to the module, if any.

**Note:** *For technical support calls within the United States, an after-hours answering system allows 24-hour/7-days-a-week pager access to one of our qualified Technical and/or Application Support Engineers. Detailed contact information for all our worldwide locations is available on the following page.*

<span id="page-115-0"></span>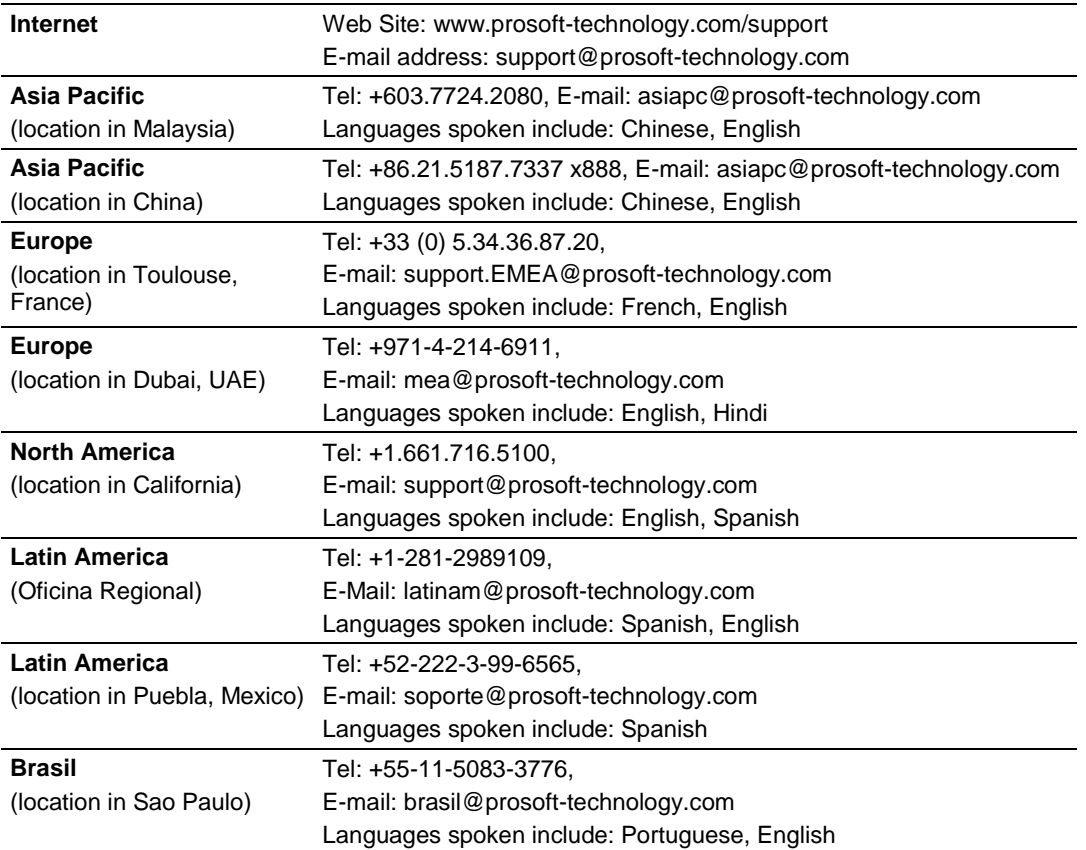

# **7.2 Warranty Information**

Complete details regarding ProSoft Technology's TERMS AND CONDITIONS OF SALE, WARRANTY, SUPPORT, SERVICE AND RETURN MATERIAL AUTHORIZATION INSTRUCTIONS can be found at [www.prosoft](http://www.prosoft-technology.com/warranty)[technology.com/warranty.](http://www.prosoft-technology.com/warranty)

Documentation is subject to change without notice.

# **Glossary of Terms**

**API**

Application Program Interface

**B**

**A**

## **Backplane**

Refers to the electrical interface, or bus, to which modules connect when inserted into the rack. The module communicates with the control processor(s) through the processor backplane.

#### **BIOS**

Basic Input Output System. The BIOS firmware initializes the module at power up, performs self-diagnostics, and provides a DOS-compatible interface to the console and Flashes the ROM disk.

#### **Byte**

8-bit value

## **C**

## **CIP**

Control and Information Protocol. This is the messaging protocol used for communications over the ControlLogix backplane. Refer to the ControlNet Specification for information.

## **Connection**

A logical binding between two objects. A connection allows more efficient use of bandwidth, because the message path is not included after the connection is established.

## **Consumer**

A destination for data.

## **Controller**

The PLC or other controlling processor that communicates with the module directly over the backplane or via a network or remote I/O adapter.

**D**

# **DLL**

Dynamic Linked Library

## **E**

## **Embedded I/O**

Refers to any I/O which may reside on a CAM board.

## **ExplicitMsg**

An asynchronous message sent for information purposes to a node from the scanner.

**H**

## **HSC**

High Speed Counter

**I**

## **Input Image**

Refers to a contiguous block of data that is written by the module application and read by the controller. The input image is read by the controller once each scan. Also referred to as the input file.

**L**

## **Library**

Refers to the library file containing the API functions. The library must be linked with the developer's application code to create the final executable program.

## **Linked Library**

Dynamically Linked Library. See Library.

**Local I/O**

Refers to any I/O contained on the CPC base unit or mezzanine board.

## **Long**

32-bit value.

**M**

# **Module**

Refers to a module attached to the backplane.

## **Mutex**

A system object which is used to provide mutually-exclusive access to a resource.

# **MVI Suite**

The MVI suite consists of line products for the following platforms:

- **Flex I/O**
- **ControlLogix**
- SLC
- $\blacksquare$  PLC

## **CompactLogix**

## **MVI46**

MVI46 is sold by ProSoft Technology under the MVI46-ADM product name.

## **MVI56**

MVI56 is sold by ProSoft Technology under the MVI56-ADM product name.

## **MVI69**

MVI69 is sold by ProSoft Technology under the MVI69-ADM product name.

## **MVI71**

MVI71 is sold by ProSoft Technology under the MVI71-ADM product name.

## **MVI94**

MVI94 and MVI94AV are the same modules. The MVI94AV is now sold by ProSoft Technology under the MVI94-ADM product name

## **O**

#### **Originator**

A client that establishes a connection path to a target.

#### **Output Image**

Table of output data sent to nodes on the network.

#### **P**

## **Producer**

A source of data.

## **PTO**

Pulse Train Output

## **PTQ Suite**

The PTQ suite consists of line products for Schneider Electronics platforms: Quantum (ProTalk)

**S**

## **Scanner**

A DeviceNet node that scans nodes on the network to update outputs and inputs.

## **Side-connect**

Refers to the electronic interface or connector on the side of the PLC-5, to which modules connect directly through the PLC using a connector that provides a fast communication path between the - module and the PLC-5.

# **T**

# **Target**

The end-node to which a connection is established by an originator.

# **Thread**

Code that is executed within a process. A process may contain multiple threads.

## **W**

# **Word**

16-bit value

# **Index**

## **A**

ADM API • 59 ADM API Files • 60 ADM Interface Structure • 60 ADM\_close\_sk • 69 ADM\_init\_socket • 65, 68, 69 ADM\_is\_sk\_open • 76 ADM\_NET\_GetVersionInfo • 75 ADM\_open\_sk • 66 ADM\_receive\_sk • 71, 73 ADM\_receive\_socket • 70, 72 ADM\_release\_sockets • 65, 68 ADM\_send\_sk • 71 ADM\_send\_socket • 70, 72, 107 ADMNET API Architecture • 59 ADMNET API Functions • 64 ADMNET API Initialize Functions • 65, 80 ADMNET API Miscellaneous Functions • 75 ADMNET API Receive Socket Functions • 72, 105 ADMNET API Release Socket Functions • 68, 96 ADMNET API Send Socket Functions • 70, 99 ADMNET API System Functionality • 81 API • 117 API Libraries • 56 Application Development Function Library - ADMNET .<br>API • 63

## **B**

Backplane • 117 Battery Life Advisory • 4 BIOS • 117 Building an Existing Borland C++ 5.02 ADM Project • 26 Building an Existing Digital Mars C++ 8.49 ADM Project • 16 Byte • 117

# **C**

Calling Convention • 56 chk\_timeout • 92 CIP • 117 Command Interpreter • 35 CONFIG.SYS File • 33 Configuring Borland C++5.02 • 25 Configuring Digital Mars C++ 8.49 • 16 Connecting to the Module • 44 Connection • 117 Connections • 14 Consumer • 117 Contacting Technical Support • 115 Controller • 117 Creating a New Borland C++ 5.02 ADM Project • 27 Creating a New Digital Mars C++ 8.49 ADM Project • 18 Creating a ROM Disk Image • 37, 49

## **D**

Development Tools • 58 DLL • 117 Downloading a ROM Disk Image • 39, 49 Downloading Files From a PC to the ADM Module • 49 Downloading the Sample Program • 16, 25

## **E**

Embedded I/O • 118 Enabling the Console • 45 ExplicitMsg • 118

#### **G**

gethostid • 95

#### **H**

Header File • 56 HSC • 118

#### **I**

Important Installation Instructions • 3 inet\_addr • 113 inet\_ntoa • 112 Input Image • 118 Installing and Configuring the Module • 52 Installing RY.exe and SY.exe • 49 Introduction • 9 ip\_timer\_expired • 90 ip\_timer\_init • 89

## **J**

Jumper Locations and Settings • 13

## **L**

Library • 118 LIMITED WARRANTY • 116 Linked Library • 118 Local I/O $\cdot$  118 Long • 118

#### **M**

Module • 118 Mutex • 118 MVI (Multi Vendor Interface) Modules • 3 MVI Suite • 118 MVI System BIOS Setup • 41 MVI46 • 33, 119 MVI56 • 35, 119 MVI69 • 35, 119 MVI71 • 35, 119 MVI94 • 35, 119 MVI-ADMNET Communication Ports • 14 MVIUPDAT • 39

## **O**

Operating System • 10 Originator • 119 Output Image • 119

#### **P**

Package Contents • 12 Pinouts • 3 Port 1 and Port 2 Jumpers • 13 Preparing the MVI-ADMNET Module • 11 Producer • 119 PTO • 119 PTQ Suite • 119

#### **R**

Required Software • 43 resolve • 82, 83, 84, 85, 86 rip • 111 ROM Disk Configuration • 33

#### **S**

Sample Code • 56 Sample ROM Disk Image • 35 Scanner • 119 set\_timeout • 91 Setting Up Your Compiler • 16 Setting Up Your Development Environment • 15 Setup Jumper • 13 Side-connect • 119 sock\_abort • 97, 98 sock\_close • 97, 98 sock\_dataready • 110 sock\_established • 88 sock\_exit • 80, 96 sock\_fastread • 105, 106 sock fastwrite • 99, 100 sock\_flush • 101, 102 sock\_flushnext • 101, 102 sock\_getc • 108, 109 sock\_gets • 108, 109 sock init • 80, 96 sock\_mode • 87 sock\_putc • 103, 104 sock\_puts • 103, 104 sock\_read • 105, 106 sock\_write • 99, 100 sockerr • 93 sockstate • 94 Support, Service & Warranty • 115

#### **T**

Target • 120 tcp\_listen • 107 tcp\_open • 82 tcp\_open\_fast • 83 tcp\_tick • 81 Theory of Operation • 59

#### **U**

udp\_open • 84 udp\_open\_fast • 85 Understanding the MVI-ADMNET API • 55 Uploading files from the ADM module to a PC • 50 Using Side-Connect (Requires Side-Connect Adapter) (MVI71) • 52

#### **W**

Warnings • 3 WATTCP API Functions • 77, 78 WINIMAGE Windows Disk Image Builder • 37 Word • 120

#### **Y**

Your Feedback Please • 2